**Juni 2023**

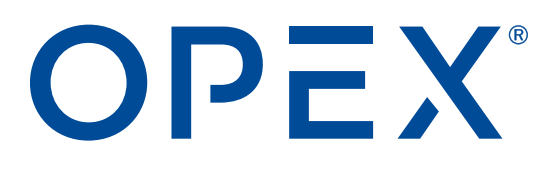

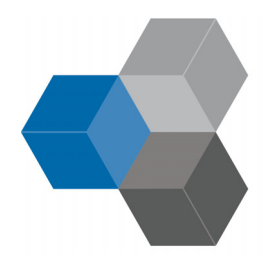

#### **CertainScan® Monitor 6.10 Benutzerhandbuch 9306900CM6.10-DE Revision 23-01 Übersetzung der Originalanleitung**

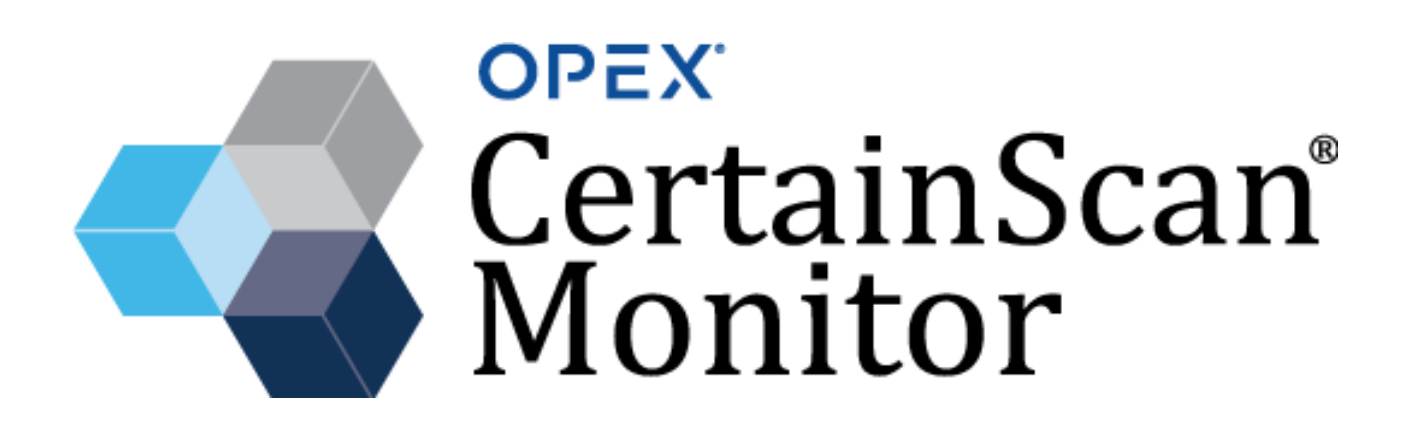

#### **© 2023 OPEX® Corporation**

Alle Rechte vorbehalten. Dieses Dokument wurde von OPEX zum Gebrauch der Kunden, Partner und Händler des Unternehmens erstellt. Kein Teil dieser Materialien darf ohne die ausdrückliche und schriftliche Zustimmung der OPEX Corporation reproduziert, veröffentlicht oder in einer Datenbank bzw. einem Abrufsystem gespeichert werden, es sei denn, es handelt sich um eine bestimmungsgemäße Verwendung.

#### **So erreichen Sie OPEX**

#### **Bei technischen Fragen:**

OPEX Technical Support 1224 N Church Street Moorestown, NJ 08057 USA

Nord- und Lateinamerika: 1 800 673 9288 -ODER- 856 727 1950

EMEA: +1 800 673 9288

Australien: +1 800 945247

Service@opex.com

#### **Bei anderen Anfragen:**

OPEX® Corporation 305 Commerce Dr. Moorestown, NJ 08057-4234 USA Tel: +1 856 727 1100 Fax: +1 856 727 1955 [https://www.opex.com/](https://www.opex.com)

Im Falle von Fehlern, Ungenauigkeiten oder anderen Problemen oder Anliegen in Verbindung mit diesem Dokument wenden Sie sich bitte per E-Mail an die technischen Redakteure von OPEX DMA: [GroupDMATechWriters@opex.com](mailto:GroupDMATechWriters@opex.com?subject=CertainScan Monitor User Manual)

Bei Problemen mit der Website opexservice.com wenden Sie sich bitte per E-Mail an die OPEX-Webentwickler: dshelp@opex.com

**2 So erreichen Sie OPEX**

## <span id="page-2-0"></span>**Dokumentenhistorie**

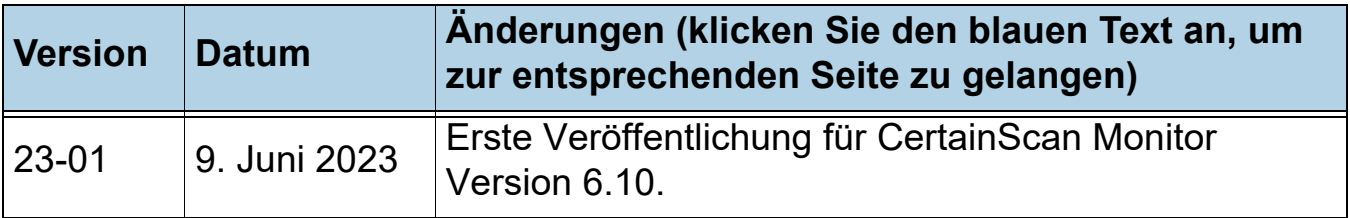

## <span id="page-3-0"></span>**Inhaltsverzeichnis**

#### **Kapitel 1** Einleitung

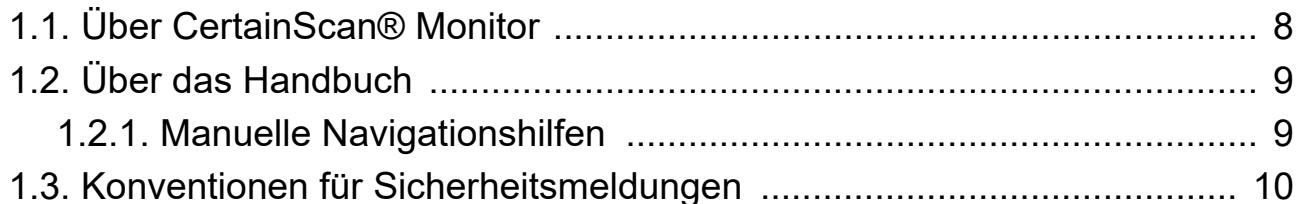

#### **Kapitel 2**

#### **Benutzeroberfläche**

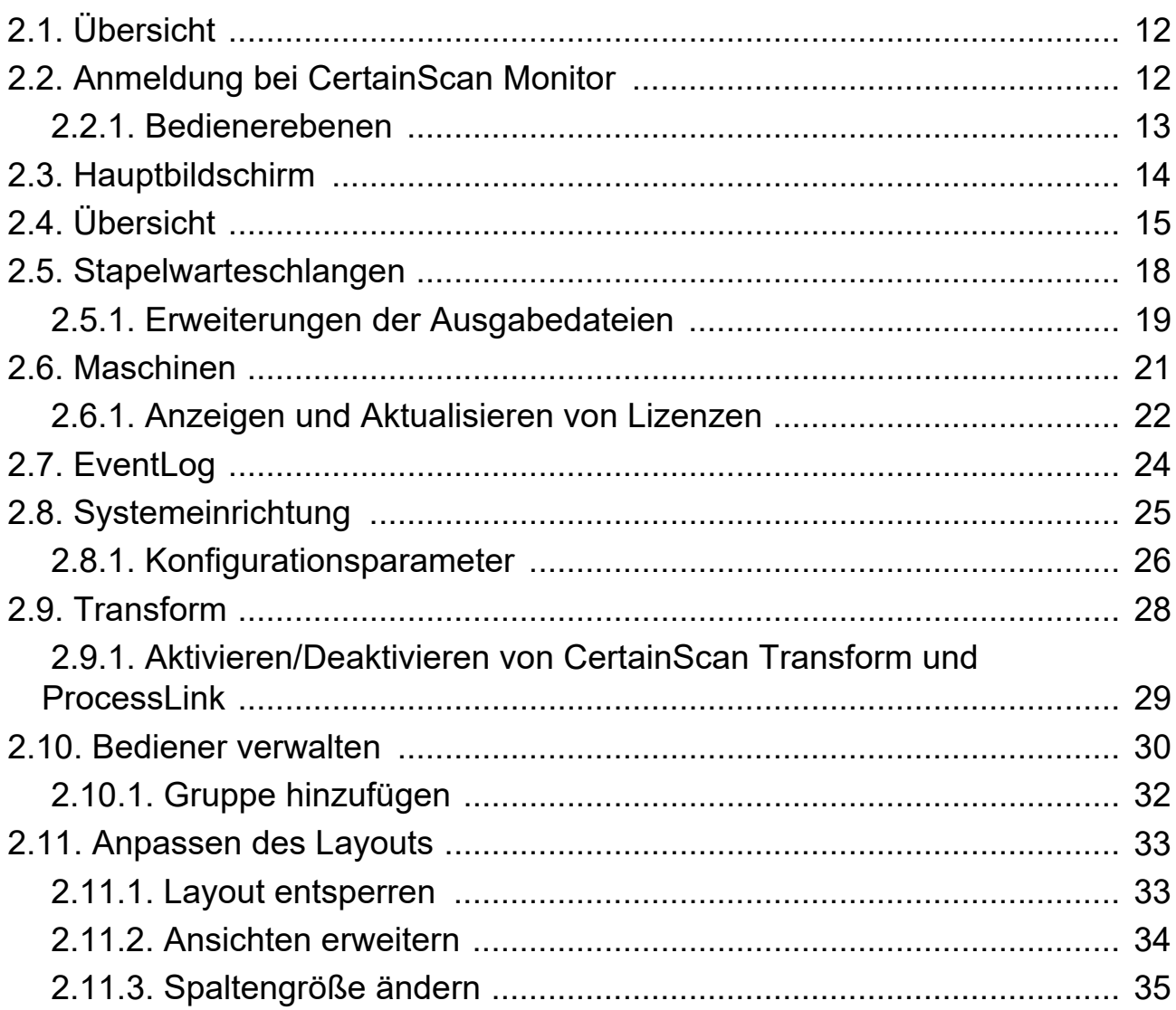

#### **Inhaltsverzeichnis**

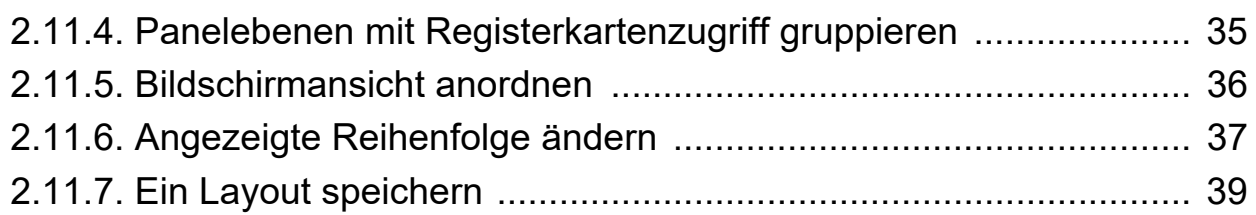

#### **[Kapitel 3](#page-40-0)**

#### **Betrieb**

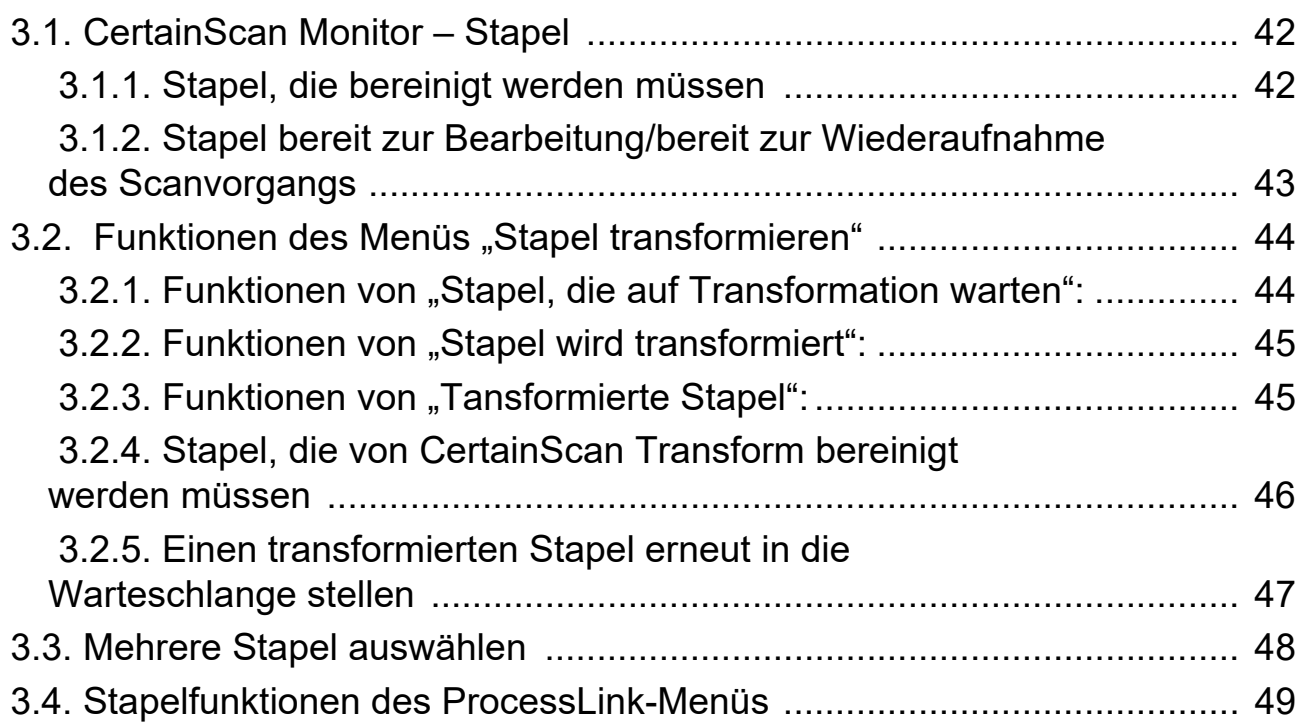

(Diese Seite wurde absichtlich leer gelassen)

# **1. Einleitung**

<span id="page-6-0"></span>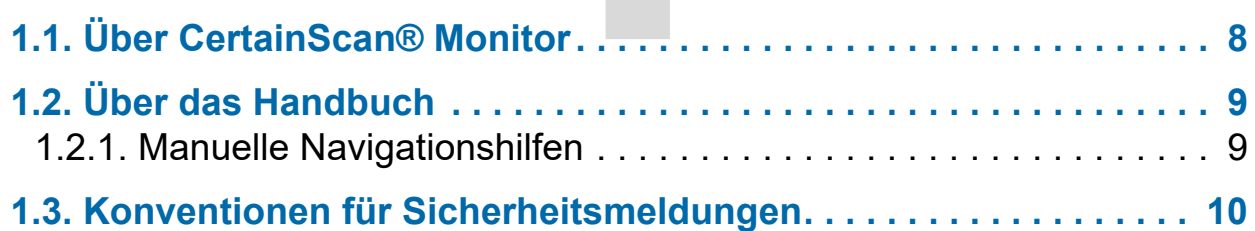

## **CertainScan® Monitor 6.10**

**Benutzerhandbuch**

## <span id="page-7-0"></span> **1.1. Über CertainScan® Monitor**

OPEX CertainScan® Monitor 6.10 ist eine eigenständige Softwareanwendung, mit der Sie den Status von gescannten, bearbeiteten und transformierten Stapeln (falls aktiviert) anzeigen und verwalten können. Sie enthält ProcessLink™, eine neue Funktionsoption in der Version CertainScan 6.10. Sie ist darauf ausgelegt, nahtlos mit den CertainScan Versionen 4.0, 5.0, 5.5, 6.10 und CertainScan Transform Versionen 3.0, 3.5 und 4.0 zu arbeiten. CertainScan Monitor und ProcessLink Version 6.10 erfordern eine Lizenzaktivierung.

CertainScan Monitor kann auf Computern mit den Betriebssystemen Windows 11 64-bit, Windows 10 64-bit oder Windows 7 32 oder 64-bit installiert werden.

Die Funktionen von CertainScan Monitor umfassen Folgendes:

- **•** Anzeigen und Verwalten von Stapeln, die gerade gescannt oder bearbeitet werden
- **•** Anzeigen und Verwalten von Stapeln, die zur Wiederaufnahme des Scanvorgangs oder für die Bearbeitung bereit sind
- **•** Anzeigen und Verwalten von Stapeln, die aus einem Scan-, Bearbeitungsoder ProcessLink-Status bereinigt werden müssen
- **•** Anzeigen und Verwalten von Stapeln basierend auf Transform- und ProcessLink-Status (falls aktiviert)
- **•** Suche nach Stapeln, die bereit zum Transformieren sind, und Ablage in der Warteschlange (die Datei muss die Erweiterung .oii transform haben)
- **•** Enthält eine Maschinenansicht, die den Status zusätzlicher OPEX-Scanner (sofern verfügbar) und installierter Instanzen von CertainScan Monitor und CertainScan Edit anzeigt, soweit diese im selben Netzwerk konfiguriert sind.

*Hinweis: CertainScan Monitor wird auch als "Batch Monitor" oder "CertainScan Batch Monitor" bezeichnet. In diesem Dokument wird die Anwendung als "CertainScan Monitor" bezeichnet.*

## <span id="page-8-0"></span> **1.2. Über das Handbuch**

Dieses Handbuch liefert Anweisungen für die Bedienung von CertainScan Monitor 6.10, einer Benutzeroberfläche, die für die Verwendung mit den folgenden OPEX-Scannern entwickelt wurde:

- **•** Gemini™
- **•** Falcon+® und FalconV+®
- **•** Falcon® und FalconV®

In diesem Dokument wird das Gerät als "Scanner" bezeichnet, wenn dabei auf alle oben genannten Modelle Bezug genommen wird. Wenn sich die Informationen auf ein bestimmtes Gerät beziehen, wird es namentlich genannt.

Das Handbuch ist für Standard-Scan- und Überweisungsbearbeitungsvorgänge gedacht. Weitere Informationen über den/die Scanner finden Sie in der Bedienungsanleitung Ihres Produkts.

Dieses Handbuch wird aktualisiert, um Fehler zu korrigieren (eine Tabelle mit der Änderungshistorie des Dokuments finden Sie auf [Seite 3](#page-2-0)). Achten Sie darauf, dass Sie die letzte elektronische Version des Handbuchs als Referenz aufbewahren. Die neueste Version kann im PDF-Format unter [www.opexservice.com](https://www.opexservice.com) heruntergeladen werden.

#### <span id="page-8-1"></span> **1.2.1. Manuelle Navigationshilfen**

Dieses Handbuch ist in erster Linie zur Verwendung auf einem Tablet konzipiert. Um die Navigation zu verbessern, enthält das Handbuch blau unterstrichene Links, auf die Sie klicken oder tippen können, um direkt zu einer bestimmten Seite oder Webadresse zu gelangen. Darüber hinaus können alle Schriftstücke in der ["Inhaltsverzeichnis"](#page-3-0) sowie die Lesezeichen in der Seitenleiste der PDF-Datei angeklickt oder angetippt werden, sodass Sie zu einer bestimmten Seite gelangen. Nutzen Sie die neueste Version des Adobe® Acrobat Reader<sup>®\*</sup>, um eine optimale Leistung zu erhalten.

\*Adobe und Acrobat Reader sind eingetragene Marken der Firma Adobe Systems Incorporated.

#### <span id="page-9-0"></span> **1.3. Konventionen für Sicherheitsmeldungen**

Dieses Handbuch verwendet die folgenden Konventionen, um Sie auf Sicherheitsrisiken im Zusammenhang mit bestimmten Verfahren und Situationen hinzuweisen. Bitte beachten Sie bei der Verwendung der Handbücher und dem Betrieb der Anlage diese Konventionen:

#### **GEFAHR**

Weist auf eine gefährliche Situation hin, die bei Nichtvermeidung zu schweren oder tödlichen Verletzungen führt. Die Verwendung dieses Signalworts ist auf die extremsten Situationen beschränkt.

#### **WARNUNG**

Weist auf eine gefährliche Situation hin, die bei Nichtvermeidung zu ernsthaften oder tödlichen Verletzungen führen könnte.

#### **VORSICHT**

Weist auf eine gefährliche Situation hin, die bei Nichtvermeidung zu geringfügigen oder leichten Verletzungen führen könnte.

#### *HINWEIS*

Kennzeichnet Informationen, die als wichtig, aber nicht als gefahrenrelevant erachtet werden (z. B. Meldungen über Sachschäden).

## <span id="page-10-0"></span>**2. Benutzeroberfläche**

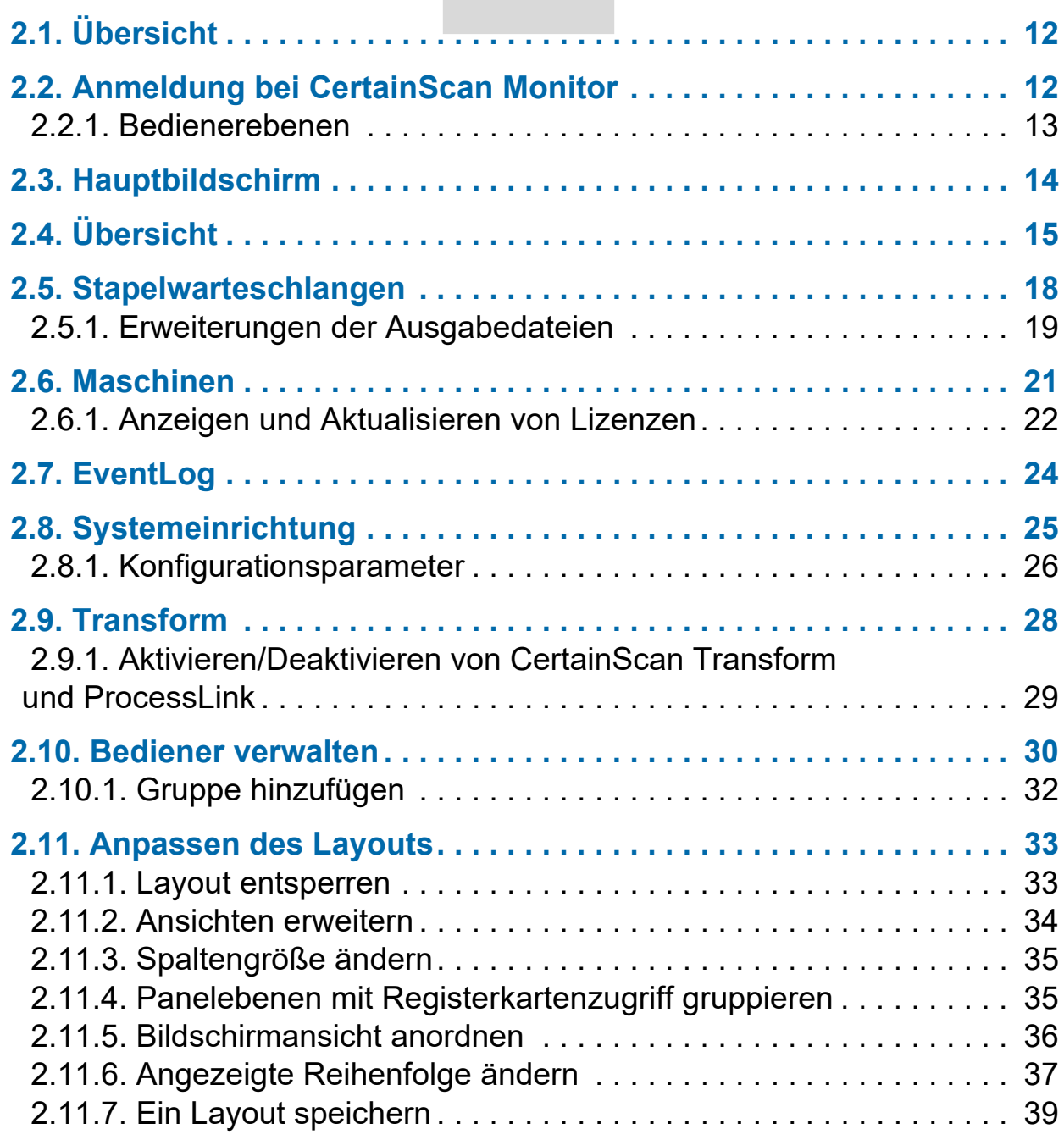

## **CertainScan® Monitor 6.10**

**Benutzerhandbuch**

## <span id="page-11-0"></span> **2.1. Übersicht**

In diesem Kapitel wird die Benutzeroberfläche von CertainScan® Monitor beschrieben.

## <span id="page-11-1"></span> **2.2. Anmeldung bei CertainScan Monitor**

**1.** Klicken Sie auf das **CertainScan Monitor**-Symbol auf dem Desktop.

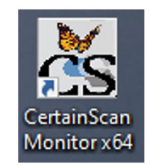

#### *Abbildung 2-1: CertainScan Monitor-Symbol*

Das CertainScan Monitor-Fenster öffnet sich und zeigt den Anmeldebildschirm an (Abbildung 2-2).

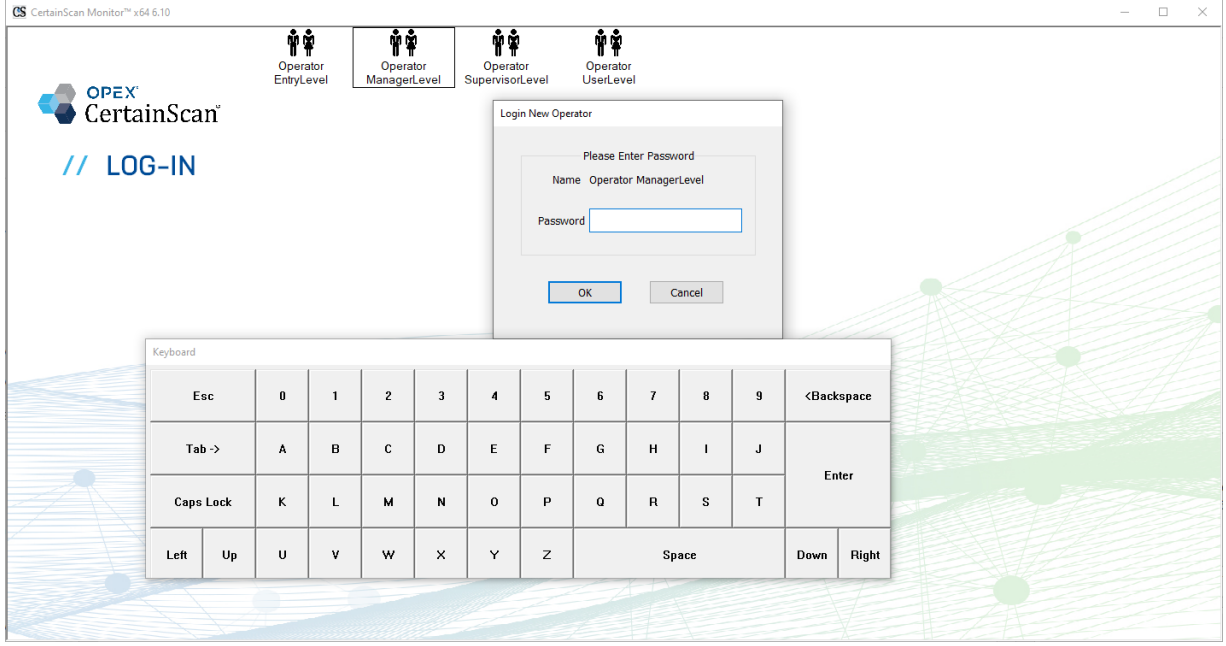

*Abbildung 2-2: Bediener-Anmeldung*

**12 Benutzeroberfläche**

## <span id="page-12-0"></span> **2.2.1. Bedienerebenen**

- **•** Einsteigerebene: Zugang zur Übersichtsanzeige und zur Logout-Funktion.
- **•** Benutzerebene: Zugriff auf die Funktionen Übersicht, Stapelwarteschlangen, Maschinen und Logout.
- **•** Supervisorebene: Zugriff auf Benutzerebene plus Zugriff auf EventLog und Systemeinrichtung. Ein Supervisor kann Bediener der Benutzerebene verwalten, aber nicht die Bediener der Managerebene.
- **•** Managerebene: umfassender Zugriff, kann Bediener der Managerebene verwalten. Kann Transform und ProcessLink (falls aktiviert) starten.

*Hinweis: Für die voreingestellten Bedienerebenen sind keine Passwörter erforderlich und Sie haben Zugriff auf die ausgewählte Bedienerebene.*

## <span id="page-13-0"></span> **2.3. Hauptbildschirm**

Was auf dem Hauptbildschirm erscheint, ist von der eingeloggten Bedienerebene abhängig:

**• Einsteigerebene:** Die Stapelübersicht wird angezeigt ([Abbildung 2-3\)](#page-13-1). Siehe "Aktivieren/Deaktivieren von CertainScan Transform und ProcessLink" [auf Seite 29](#page-16-0) für weitere Informationen zu diesem Fenster.

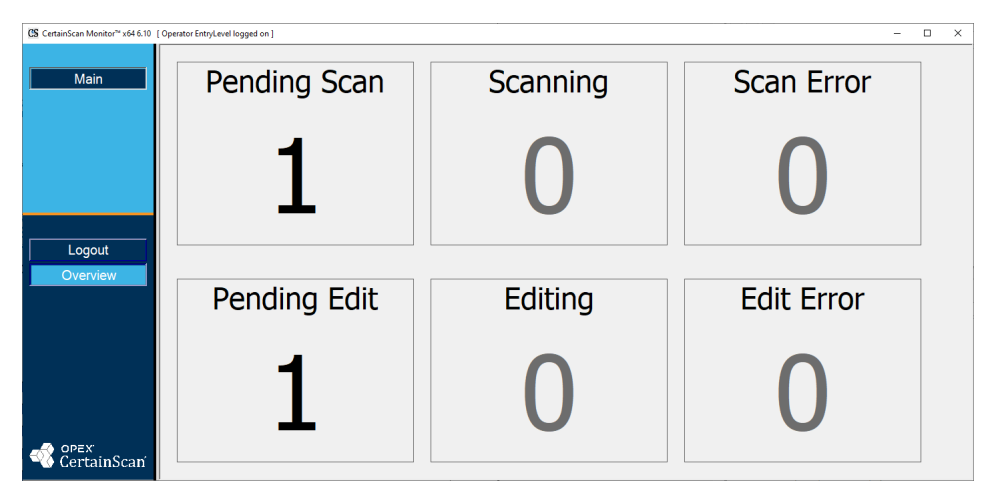

*Abbildung 2-3: Hauptbildschirm der Einsteigerebene*

<span id="page-13-1"></span>**• Benutzer-/Supervisor-/Managerebene:** Stapelwarteschlangen werden angezeigt (in [Abbildung 2-4](#page-13-2) ist die Benutzerebene dargestellt). Siehe ["Stapelwarteschlangen" auf Seite 18](#page-17-0) für weitere Informationen zu diesem Fenster.

| CS CertainScan Monitor <sup>ne</sup> x64 6.10 [ Operator UserLevel logged on ] |                                     |                                                                               |      |                                               |                      | $\Box$<br>$\times$<br>$\overline{\phantom{0}}$ |
|--------------------------------------------------------------------------------|-------------------------------------|-------------------------------------------------------------------------------|------|-----------------------------------------------|----------------------|------------------------------------------------|
|                                                                                |                                     |                                                                               |      | 1 Batches Ready to Resume Scanning            |                      |                                                |
|                                                                                | Data File Path<br>Batch             |                                                                               | Job  | Operator                                      | Time                 | 1<br>Errors                                    |
| Main                                                                           | 00000003.oii_scan                   | C:\batches\00000003                                                           | test | Operator ManagerLevel                         | 05/01/23 08:01:31 AM |                                                |
|                                                                                |                                     |                                                                               |      |                                               |                      |                                                |
|                                                                                |                                     |                                                                               |      |                                               |                      |                                                |
|                                                                                |                                     |                                                                               |      |                                               |                      |                                                |
|                                                                                | <b>0 Batches Currently Scanning</b> | 0 Batches Needing Cleanup from Scanning<br>1 Batches Ready to Resume Scanning |      |                                               |                      |                                                |
|                                                                                |                                     |                                                                               |      | <b>0 Batches Needing Cleanup from Editing</b> |                      |                                                |
|                                                                                |                                     |                                                                               |      |                                               |                      |                                                |
|                                                                                |                                     |                                                                               |      |                                               |                      |                                                |
|                                                                                |                                     |                                                                               |      |                                               |                      |                                                |
| Logout                                                                         |                                     |                                                                               |      |                                               |                      |                                                |
|                                                                                |                                     |                                                                               |      |                                               |                      |                                                |
| Overview                                                                       |                                     |                                                                               |      | 1 Batches Ready for Editing                   |                      |                                                |
| <b>Batch Queues</b><br>୵៶                                                      | Batch                               | Data File Path                                                                | Job  | Operator                                      | Time                 | Errors                                         |
| <b>Machines</b>                                                                | 0000001.oii_edit                    | C:\batches\00000001                                                           | test | Operator ManagerLevel                         | 05/01/23 08:01:20 AM |                                                |
|                                                                                |                                     |                                                                               |      |                                               |                      |                                                |
|                                                                                |                                     |                                                                               |      |                                               |                      |                                                |
|                                                                                |                                     |                                                                               |      |                                               |                      |                                                |
|                                                                                |                                     |                                                                               |      |                                               |                      |                                                |
|                                                                                |                                     |                                                                               |      | <b>0 Batches Currently Being Edited</b>       |                      |                                                |
|                                                                                |                                     |                                                                               |      |                                               |                      |                                                |
|                                                                                |                                     |                                                                               |      |                                               |                      |                                                |
| opex<br>CertainScan                                                            |                                     |                                                                               |      |                                               |                      |                                                |
|                                                                                |                                     |                                                                               |      |                                               |                      |                                                |

<span id="page-13-2"></span>*Abbildung 2-4: Hauptbildschirm der Benutzer-/Supervisor-/Managerebene*

**14 Benutzeroberfläche**

## <span id="page-14-0"></span> **2.4. Übersicht**

Die Schaltfläche "Übersicht" steht allen Bedienern zur Verfügung. Klicken Sie auf die Schaltfläche **Übersicht** im Hauptmenü, um eine schnelle Übersicht über die Zählungen in jeder der Warteschlangen zu erhalten [\(Abbildung 2-5\)](#page-14-1).

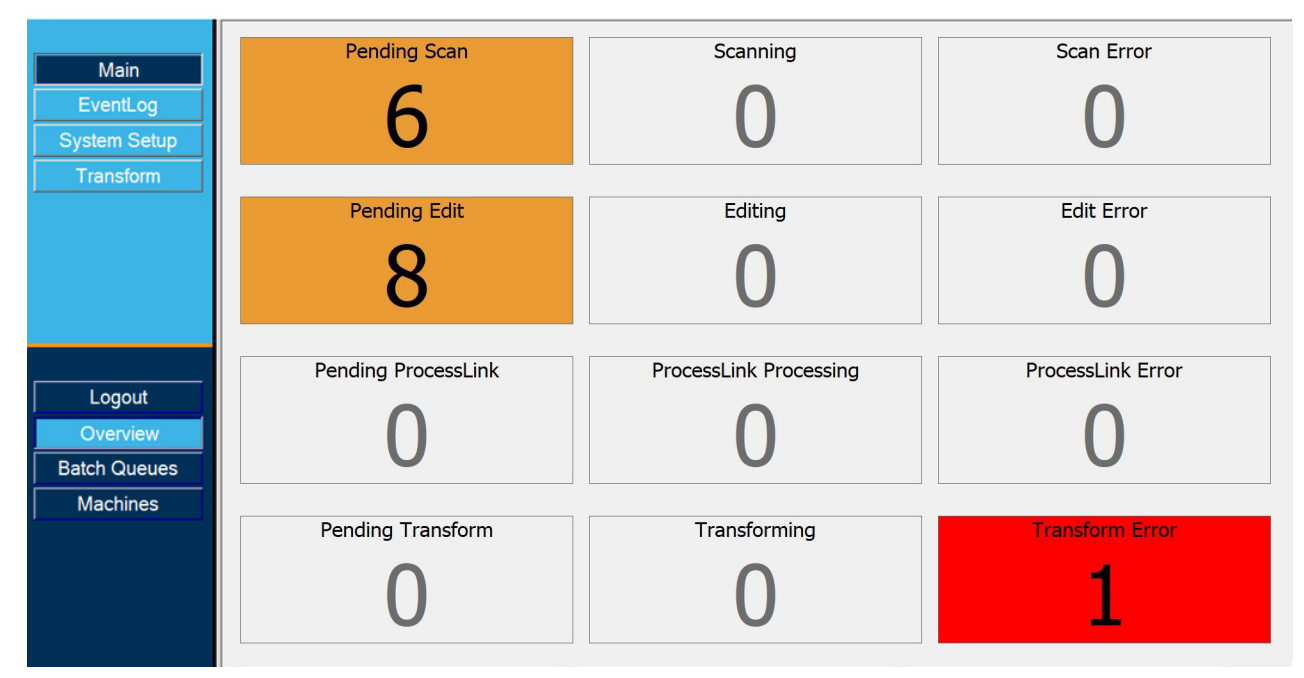

*Abbildung 2-5: Übersicht*

- <span id="page-14-1"></span>**•** Diese Übersicht zeigt die Anzahl der Stapel im System und den Prozess, in dem sie sich befinden. Die Hintergrundfarbe der einzelnen Zählungen ändert sich je nach Bedingung:
	- **-** Die Fehleranzeigen haben einen roten Hintergrund, wenn ein Wert über Null liegt.
	- **-** Ausstehende Anzeigen haben einen orangefarbenen Hintergrund, wenn eine der beiden Schwellenwerte überschritten wird.

Schwellenwerte wurden hinzugefügt, und die jeweilige Warteschlange wird hervorgehoben, wenn ein Schwellenwert überschritten wurde. Diese Hervorhebungen in der Warteschlange werden basierend auf den

Parametereinstellungen der Schwellenwerte unter **Systemeinrichtung > System > Batch-Monitor-Einstellungen** ([Abbildung 2-6\)](#page-15-0) angezeigt.

| CS CertainScan Monitor™ x64 6.10 [ Operator ManagerLevel logged on ] |                                                                |                                                                                     |                                                             |                                                                   |
|----------------------------------------------------------------------|----------------------------------------------------------------|-------------------------------------------------------------------------------------|-------------------------------------------------------------|-------------------------------------------------------------------|
| Main                                                                 |                                                                | <b>Configuration Parameters</b>                                                     |                                                             |                                                                   |
|                                                                      | --- Configuration Parameters                                   | Search:                                                                             |                                                             |                                                                   |
| EventLog                                                             | <b>Batch Manager Settings</b><br><b>Batch Monitor Settings</b> | Value different than default<br>$\Box$ Value changed                                |                                                             |                                                                   |
|                                                                      | General Settings                                               | Description                                                                         |                                                             |                                                                   |
| <b>System Setup</b>                                                  | Image Processing Settings                                      | <b>Batch Monitor Settings</b>                                                       |                                                             |                                                                   |
| Transform                                                            | <b>ONS Settings</b>                                            |                                                                                     | 3                                                           | BT Completed Suspend File Keep Time in Minutes [CompletedBatch 42 |
|                                                                      | Storage Settings                                               | Dump Batch Processor Event Log [DumpBatchProcessEventLog]<br>4<br>No                |                                                             |                                                                   |
|                                                                      |                                                                |                                                                                     | Dump CSService Event Log [DumpCSServiceEventLog]<br>5<br>No |                                                                   |
|                                                                      |                                                                | Use CertainScan ProcessLink [InstnaceUsesProcessLink]<br>6<br>Ye                    |                                                             |                                                                   |
|                                                                      |                                                                | $\overline{7}$<br>Max Batch Processor Request Time in Milliseconds [MaxBatchProce 0 |                                                             |                                                                   |
|                                                                      |                                                                | 8<br>Run BatchProcess [RunBatchProcess]<br>No                                       |                                                             |                                                                   |
|                                                                      |                                                                | Run BatchTransform [RunBatchTransform]<br>9<br>No                                   |                                                             |                                                                   |
|                                                                      |                                                                | Warning Threshold Pending Batches Count [WarningThresholdPend 0<br>10               |                                                             |                                                                   |
| Operator                                                             |                                                                | Warning Threshold Pending Batches Time (Minutes) [WarningThre<br>11                 |                                                             |                                                                   |

*Abbildung 2-6: Batch-Monitor-Einstellungen*

- <span id="page-15-0"></span>**- Warnschwellenwert Anzahl ausstehender Stapel** – wenn die Anzahl der ausstehenden Stapel den Schwellenwert überschreitet, wird sie für diesen Status in der Übersicht orange angezeigt.
- **- Warnschwellenwert Ausstehende Stapel Zeit (Minuten)** wenn der Stapel länger als die angegebene Zeit gewartet hat, erhält der Stapel einen orangefarbenen Hintergrund und der Grund wird im Status angezeigt.

*Hinweis: Jeder Monitor-Computer fragt die Stapel nach seinem eigenen Zeitgeber ab. Ein Stapel, der länger gewartet hat als der Schwellenwert, kann auf einem Computer bis zu einer Minute vor den anderen angezeigt werden. Dies ist normal.*

Ein Rechtsklick auf eine beliebige Stelle dieses Bildschirms zeigt ein Pop-up-Fenster an, über das Sie auswählen können, welche der vier Phasen Sie in der Übersicht sehen möchten – Scanphase, Bearbeitungsphase, ProcessLink-Phase und Transformationsphase. In dem Beispiel in [Abbildung 2-7](#page-16-1) werden nur die Scan- und Bearbeitungsphase gezeigt.

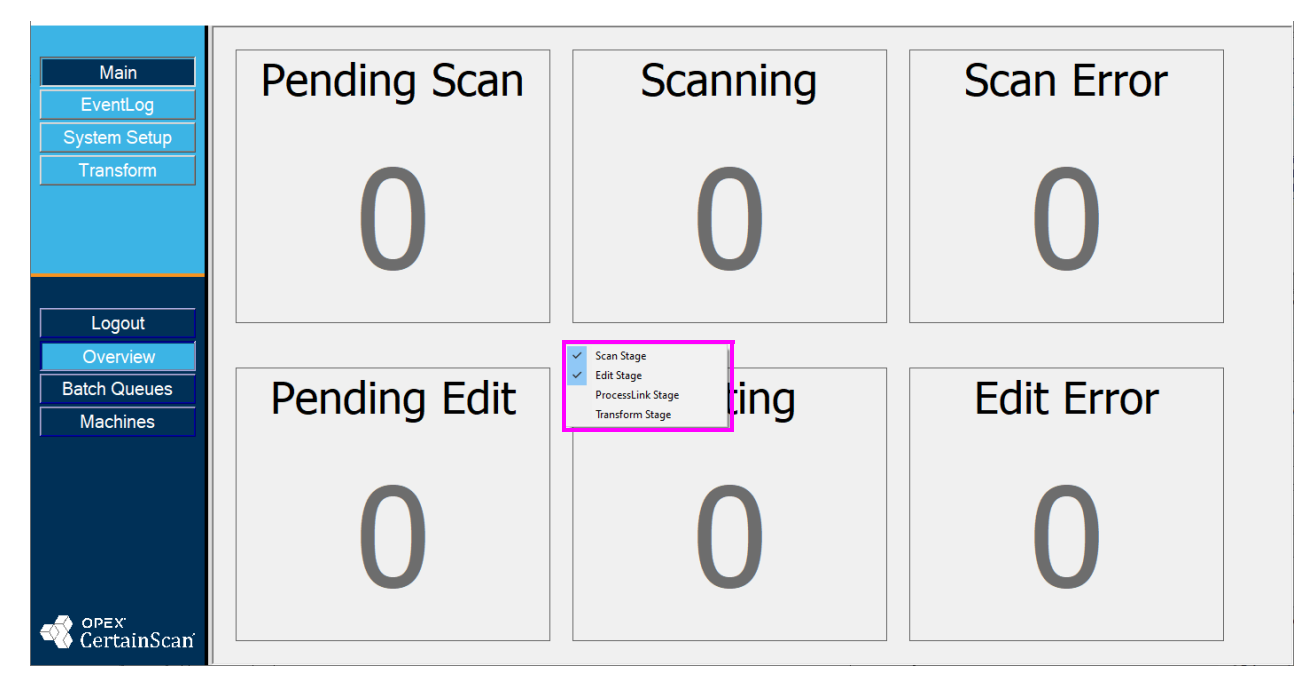

<span id="page-16-1"></span><span id="page-16-0"></span>*Abbildung 2-7: Scan- und Bearbeitungsphase*

#### <span id="page-17-0"></span> **2.5. Stapelwarteschlangen**

Zugang zu den Stapelwarteschlangen haben alle Bediener, mit Ausnahme der Einsteigerebene ([Abbildung 2-8\)](#page-17-1):

- **• Scannen:** Stapel, die nach dem Scannen bereinigt werden müssen, Stapel, die derzeit gescannt werden, Stapel, die zur Wiederaufnahme des Scanvorgangs bereit sind
- **• Bearbeiten:** Stapel, die nach der Bearbeitung bereinigt werden müssen, Stapel, die gerade bearbeitet werden, Stapel, die zur Bearbeitung bereit sind
- **• CertainScan ProcessLink:** Stapel, die von CertainScan ProcessLink bereinigt werden müssen, Stapel, die von CertainScan ProcessLink verarbeitet werden, Stapel, die auf CertainScan ProcessLink warten
- **• CertainScan Transform:** Stapel, die auf CertainScan Transform warten, Stapel, die transformiert werden, transformierte Stapel, Stapel, die von CertainScan Transform bereinigt werden müssen

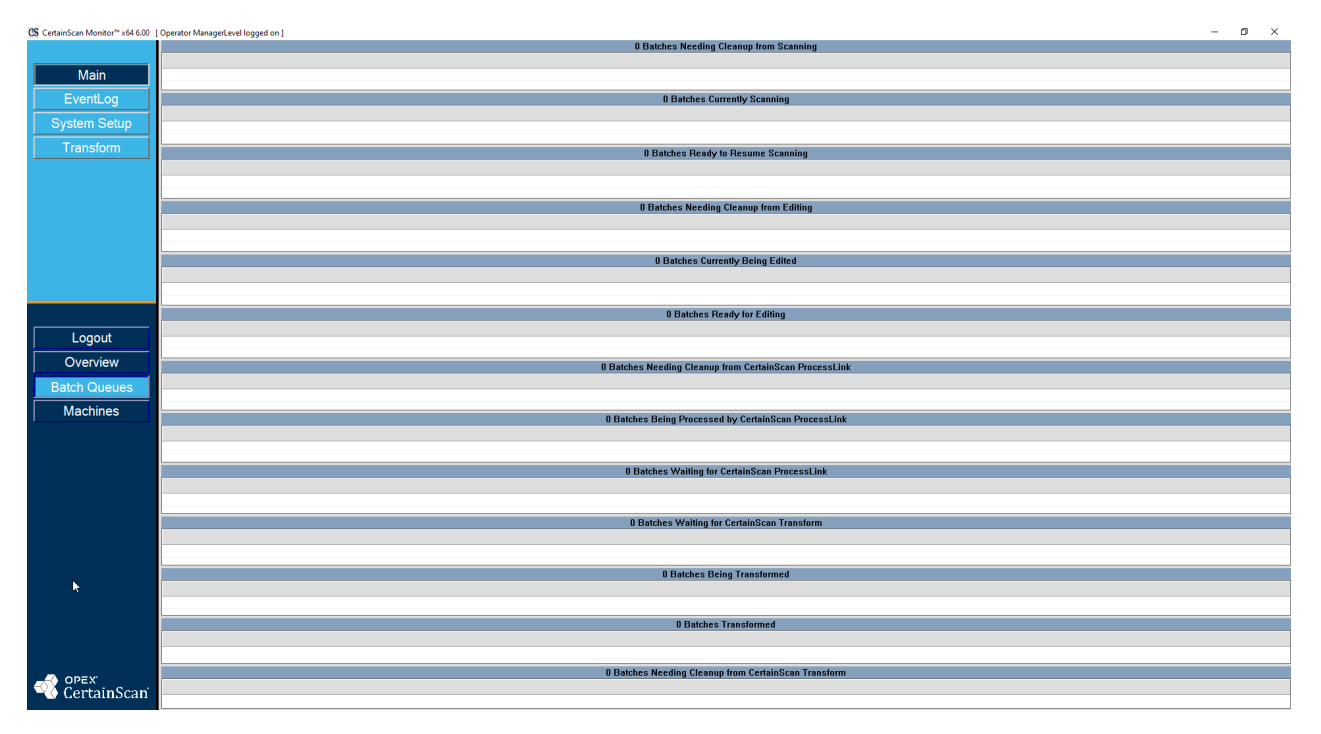

#### Abbildung 2-8: Fenster "Stapelwarteschlangen"

<span id="page-17-1"></span>*Hinweis: In jeder Panelüberschrift wird die Anzahl der Stapel in der jeweiligen Phase angezeigt.*

**18 Benutzeroberfläche**

Ausgehend von einem Stapel und der Phase, in der er sich befindet, werden zusätzliche Informationen in Spalten angezeigt, wie in [Abbildung 2-9](#page-18-1) dargestellt. In diesem Beispiel für Stapel, die zur Wiederaufnahme des Scanvorgangs bereit sind: Die Spalten **Stapel**, **Datendatei-Pfad**, **Auftrag**, **Bediener**, **Zeit** und **Fehler** werden angezeigt.

|                          | [ Operator ManagerLevel logged on ]     |                     |            |                       |                      |               |  |  |  |  |  |  |
|--------------------------|-----------------------------------------|---------------------|------------|-----------------------|----------------------|---------------|--|--|--|--|--|--|
| П                        | <b>Batches Ready to Resume Scanning</b> |                     |            |                       |                      |               |  |  |  |  |  |  |
|                          | Batch                                   | Data File Path      | <b>Job</b> | Operator              | Time                 | <b>Errors</b> |  |  |  |  |  |  |
|                          | 00000003.oii_scan                       | C:\batches\00000003 | test       | Operator ManagerLevel | 05/01/23 08:01:31 AM |               |  |  |  |  |  |  |
|                          |                                         |                     |            |                       |                      |               |  |  |  |  |  |  |
| $\overline{\phantom{a}}$ |                                         |                     |            |                       |                      |               |  |  |  |  |  |  |
|                          |                                         |                     |            |                       |                      |               |  |  |  |  |  |  |

*Abbildung 2-9: Batch-Monitor – zusätzliche Informationen*

## <span id="page-18-1"></span><span id="page-18-0"></span> **2.5.1. Erweiterungen der Ausgabedateien**

Ein internes Stapeldateiformat namens OII (OPEX Interchange Interface) wird für die Übermittlung von Stapeln zwischen den OPEX-Anwendungen (CertainScan, CertainScan Edit und OPEX Transform) verwendet. Dabei werden gegebenenfalls Änderungen vorgenommen und zuletzt wird das finale Ausgabeformat (OXI, ODI, Custom) erzeugt und dem Backend-Benutzer zugänglich gemacht. OII-Stapeldateien verwenden die Erweiterung "oii". Die Stapel-Parametereinstellungen Ihres CertainScan können sich auf die Art und den Zeitpunkt der Stapelverarbeitung unter Verwendung der OII-Datei auswirken.

#### **Erweiterungen:**

Der Status einer Datei ist an seiner Erweiterung erkennbar. ODI, OXI und OII unterstützen folgende Status ([Abbildung 2-10\)](#page-19-0):

- **• Final:** \*.odi, \*.oxi, \*.oii
- **• Ausgesetztes Scannen:** \*.odi\_scan, \*.oxi\_scan, \*.oii\_scan

Diese Erweiterungen werden basierend auf den folgenden Stapel-Parametereinstellungen angezeigt:

- **-** Bild- und Stapelbearbeitung erforderlich = Nein
- **-** Bediener auffordern, Stapel auszusetzen = Ja
- **• Bearbeitung ausgesetzt:** \*.odi\_edit, \*.oxi\_edit, \*.oii\_edit

Diese Erweiterung wird angezeigt, wenn ein Stapel zur Bearbeitung gesperrt ist.

**• Transformation ausgesetzt:** \*.odi\_transform, \*.oxi\_transform, \*.oii\_transform

#### **Benutzeroberfläche 19**

Diese Erweiterung wird angezeigt, wenn ein Stapel zur Transformation gesperrt ist.

• **Temp Scannen:** \*.odi scan\_temp, \*.oxi scan\_temp, \*.oii\_ scan\_temp

Diese Erweiterung wird vorübergehend angezeigt, wenn ein Stapel zum ersten Mal erscheint.

• **Temp Bearbeitung:** \*.odi edit temp, \*.oxi edit temp, \*.oii edit temp

Diese Erweiterung wird angezeigt, wenn ein Stapel im CertainScan Bearbeitungsmodus geöffnet ist.

**• Defekt:** \*.odx, \*.oxx, \*.oix

*Hinweis: Dies ist eine Liste aller unterstützten Status, auch wenn Sie möglicherweise nicht alle Status sehen, die verwendet werden.*

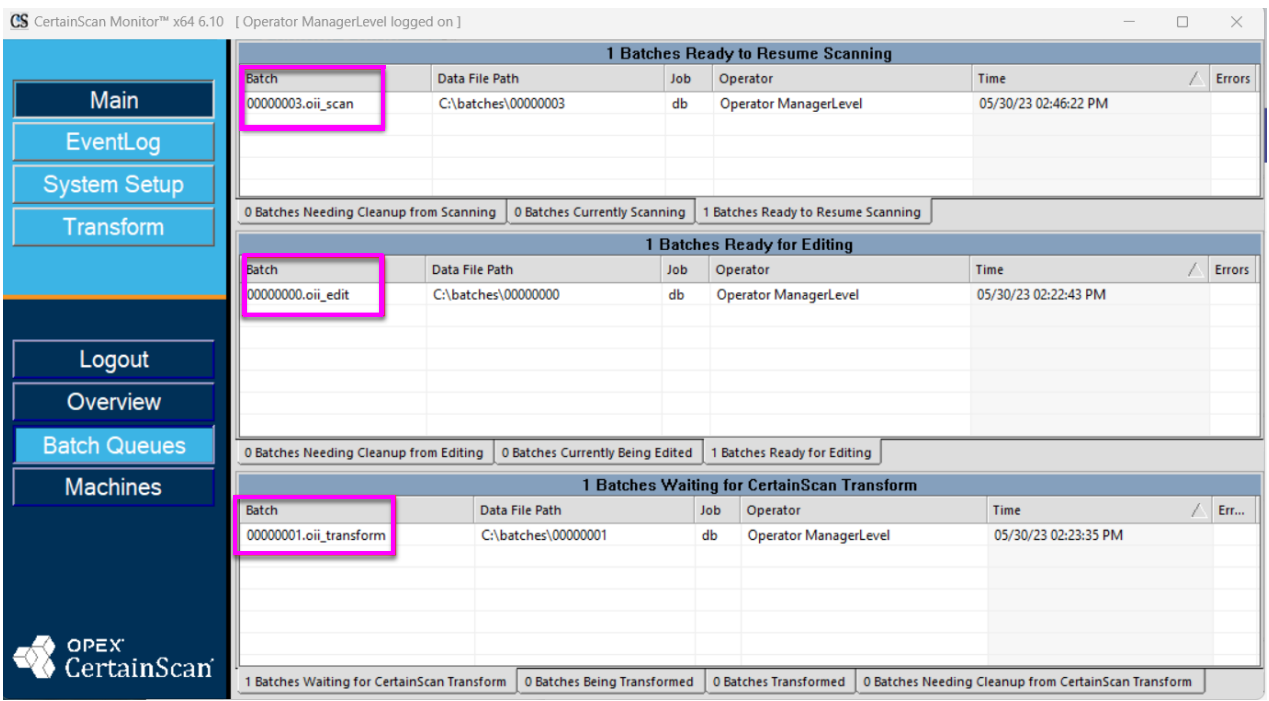

<span id="page-19-0"></span>*Abbildung 2-10: Erweiterungen der Ausgabedateien*

## <span id="page-20-0"></span> **2.6. Maschinen**

Zugang zu den Maschinen haben alle Bediener, mit Ausnahme der Einsteigerebene ([Abbildung 2-11\)](#page-20-1).

| CS CertainScan Monitor <sup>n</sup> x64 6.00 [ Operator ManagerLevel logged on ] |                                                |      |      |        |        | $\sim$ | $\Box$ $\Box$ |               |
|----------------------------------------------------------------------------------|------------------------------------------------|------|------|--------|--------|--------|---------------|---------------|
|                                                                                  | Scanner                                        |      | Type |        | Status |        |               |               |
|                                                                                  |                                                |      |      |        |        |        |               |               |
| Main                                                                             |                                                |      |      |        |        |        |               |               |
| EventLog                                                                         |                                                |      |      |        |        |        |               |               |
|                                                                                  |                                                |      |      |        |        |        |               |               |
| System Setup                                                                     |                                                |      |      |        |        |        |               |               |
|                                                                                  |                                                |      |      |        |        |        |               |               |
| Transform                                                                        |                                                |      |      |        |        |        |               |               |
|                                                                                  |                                                |      |      |        |        |        |               |               |
|                                                                                  |                                                |      |      |        |        |        |               |               |
|                                                                                  |                                                |      |      |        |        |        |               |               |
|                                                                                  |                                                |      |      |        |        |        |               |               |
|                                                                                  |                                                |      |      |        |        |        |               |               |
|                                                                                  |                                                |      |      |        |        |        |               |               |
|                                                                                  | $\langle$                                      |      |      |        |        |        |               | $\rightarrow$ |
|                                                                                  | CertainScan Edit                               |      | Type |        | Status |        |               |               |
|                                                                                  |                                                |      |      |        |        |        |               |               |
|                                                                                  |                                                |      |      |        |        |        |               |               |
|                                                                                  |                                                |      |      |        |        |        |               |               |
| Logout                                                                           |                                                |      |      |        |        |        |               |               |
|                                                                                  |                                                |      |      |        |        |        |               |               |
| Overview                                                                         |                                                |      |      |        |        |        |               |               |
|                                                                                  |                                                |      |      |        |        |        |               |               |
| <b>Batch Queues</b>                                                              |                                                |      |      |        |        |        |               |               |
| Machines                                                                         |                                                |      |      |        |        |        |               |               |
|                                                                                  |                                                |      |      |        |        |        |               |               |
|                                                                                  |                                                |      |      |        |        |        |               |               |
|                                                                                  |                                                |      |      |        |        |        |               |               |
|                                                                                  |                                                |      |      |        |        |        |               |               |
|                                                                                  | $\left  \left  \left  \right  \right  \right $ |      |      |        |        |        |               | $\rightarrow$ |
|                                                                                  | CertainScan Monitor                            | Type |      | Status |        |        |               |               |
|                                                                                  |                                                |      |      |        |        |        |               |               |
|                                                                                  |                                                |      |      |        |        |        |               |               |
|                                                                                  |                                                |      |      |        |        |        |               |               |
|                                                                                  |                                                |      |      |        |        |        |               |               |
|                                                                                  |                                                |      |      |        |        |        |               |               |
|                                                                                  |                                                |      |      |        |        |        |               |               |
|                                                                                  |                                                |      |      |        |        |        |               |               |
|                                                                                  |                                                |      |      |        |        |        |               |               |
|                                                                                  |                                                |      |      |        |        |        |               |               |
|                                                                                  | $\sim$                                         |      |      |        |        |        |               | $\sim$        |

*Abbildung 2-11: Maschinen*

<span id="page-20-1"></span>Maschinen zeigen eine Übersicht über weitere Scanner, den Status von CertainScan Edit und CertainScan Monitor (falls verfügbar) und die Einrichtung im selben Netzwerk. Falls Sie sich nicht in einem Netzwerk befinden, zeigt die Anzeige nur den Status des OPEX-Scanner-Computers an.

- **•** Statusmeldungen: Inaktiv, Scannen, Bearbeiten, Transformieren, Prozess läuft nicht mehr und Lizenz enthält entweder unerwartete Werte, steht kurz vor dem Auslaufen oder ist abgelaufen.
- **•** Die Schaltfläche **Maschinen** enthält ein Fehlersymbol, wenn sich ein anderer Scanner einen Fehlerstatus aufweist. Diese Funktion ist nützlich, wenn Sie sich nicht in der Ansicht "Maschinenüberwachung" befinden. [\(Abbildung 2-12](#page-20-2)).

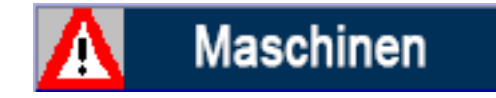

*Abbildung 2-12: Maschinenfehler*

<span id="page-20-2"></span>**Benutzeroberfläche 21**

#### <span id="page-21-0"></span> **2.6.1. Anzeigen und Aktualisieren von Lizenzen**

Wenn Sie mit der rechten Maustaste auf eine der Maschinen in der Liste klicken, erhalten Sie zwei Optionen: Lizenz anzeigen und Lizenz aktualisieren ([Abbildung 2-13\)](#page-21-1).

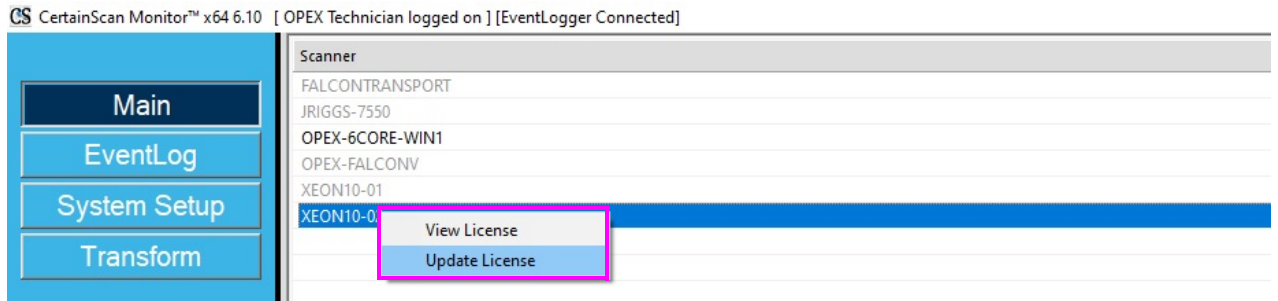

*Abbildung 2-13: Lizenz anzeigen/Lizenz aktualisieren*

<span id="page-21-1"></span>Mit der Option "Lizenz anzeigen" können Sie alle Optionen anzeigen, um zu wissen, welche Optionen aktiviert sind und wann sie ablaufen.

"Lizenz aktualisieren" ruft das Lizenzfenster auf, um die Lizenz der ausgewählten Maschine zu aktualisieren ([Abbildung 2-14\)](#page-21-2).

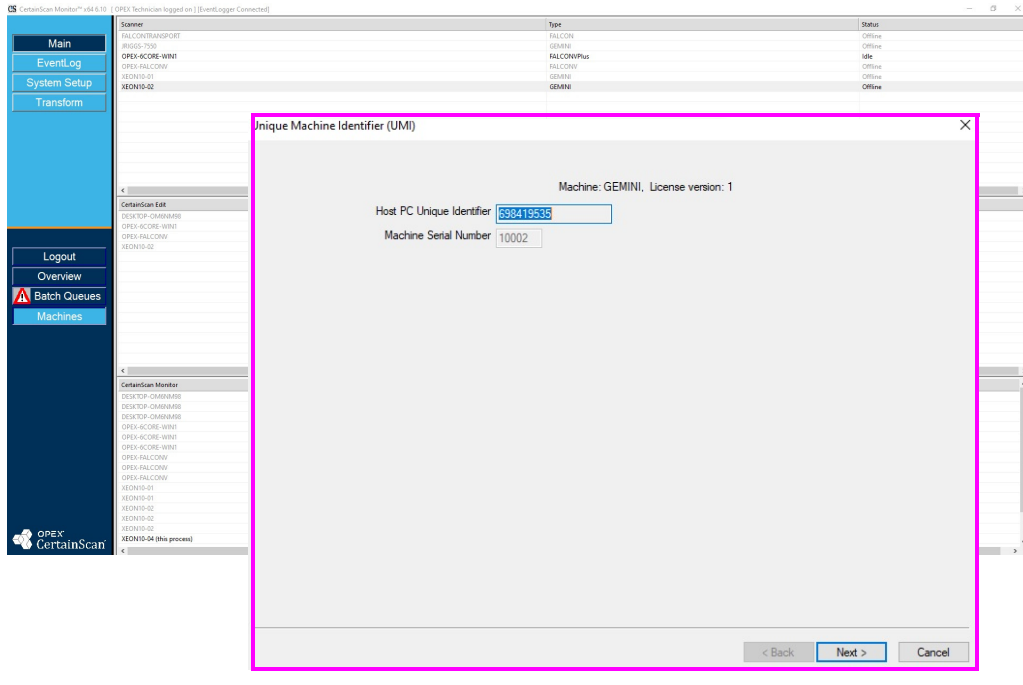

<span id="page-21-2"></span>Abbildung 2-14: Fenster "Lizenzen"

Nachdem Sie die Maschine über CertainScan Monitor aktualisiert haben, wird die Lizenz beim nächsten Start der Software auf dieser Maschine aktualisiert.

Die Computernamen unter Scanner aktualisieren die CertainScan-Lizenz, Namen unter CertainScan Edit aktualisieren die CertainScan Edit-Lizenz und Namen unter CertainScan Monitor ermöglichen die Aktualisierung der Lizenzen für Monitor, ProcessLink und Transform.

Stellen Sie sicher, dass Sie im Bereich CertainScan Monitor den richtigen **Typ** aus der Liste auswählen. Wenn Sie in [Abbildung 2-15](#page-22-0) beispielsweise Transform auf Xeon10-02 aktualisieren möchten, wählen Sie die Zeile mit dem Text "CertainScan Monitor / CertainScan Transform". Daraufhin wird die Transform-Lizenz dieser Maschine angezeigt.

| CertainScan Monitor | Type                                          |  |
|---------------------|-----------------------------------------------|--|
| DESKTOP-OM6NM98     | CertainScan Monitor                           |  |
| DESKTOP-OM6NM98     | CertainScan Monitor / CertainScan ProcessLink |  |
| DESKTOP-OM6NM98     | CertainScan Monitor / CertainScan Transform   |  |
| OPEX-6CORE-WIN1     | CertainScan Monitor                           |  |
| OPEX-6CORE-WIN1     | CertainScan Monitor / CertainScan ProcessLink |  |
| OPEX-6CORE-WIN1     | CertainScan Monitor / CertainScan Transform   |  |
| OPEX-FALCONV        | CertainScan Monitor                           |  |
| OPEX-FALCONV        | CertainScan Monitor / CertainScan ProcessLink |  |
| OPEX-FALCONV        | CertainScan Monitor / CertainScan Transform   |  |
| <b>XEON10-01</b>    | CertainScan Monitor                           |  |
| XEON10-01           | CertainScan Monitor / CertainScan Transform   |  |
| XEON10-02           | CertainScan Monitor                           |  |
| <b>XEON10-02</b>    | CertainScan Monitor / CertainScan ProcessLink |  |
| XEON10-02           | CertainScan Monitor / CertainScan Transform   |  |

<span id="page-22-0"></span>*Abbildung 2-15: Aktualisierungsbeispiel*

#### <span id="page-23-0"></span> **2.7. EventLog**

Verfügbar für die Supervisor- und Managerebene.

Klicken Sie auf die Schaltfläche **EventLog**, um das Event Log einzusehen. Das EventLog enthält alles, was die Software seit dem Start der aktuellen Sitzung getan hat ([Abbildung 2-16\)](#page-23-1).

|                     |                          |                      | <b>0 Batches Ready to Resume Scanning</b>                                                                                                    |                    |
|---------------------|--------------------------|----------------------|----------------------------------------------------------------------------------------------------|--------------------|
|                     |                          |                      |                                                                                                    |                    |
| Main                |                          |                      |                                                                                                    |                    |
| EventLog            |                          | <b>Event Log</b>     |                                                                                                    | $\Box$<br>$\times$ |
|                     |                          | 22.794 UI            | 2 MEMORY CHECK: There are 13494072 USED Kbytes of paging file.<br>INFO                                                                                                    |                    |
| <b>System Setup</b> |                          | 22.794 UI            | 2 MEMORY CHECK: There are 76693616 total Kbytes of paging file.<br>INFO                                                                                                    |                    |
|                     |                          | 22.794 UI            | <b>INFO</b><br>2 MEMORY CHECK: There are 66732144 total Kbytes of physical memory.                                                                                                    |                    |
| Transform           | <b>0 Batches Current</b> | 17.281 UI            | 4 UI Nav: opening Batch Management Screen<br><b>INFO</b>                                                                                                    |                    |
|                     |                          | 7.530 UI             | <b>INFO</b><br>2 MEMORY CHECK: There are 13530812 USED Kbytes of paging file.                                                                                                    |                    |
|                     |                          | 7.530 UI             | 2 MEMORY CHECK: There are 76693616 total Kbytes of paging file.<br><b>INFO</b>                                                                                                    |                    |
|                     |                          | 7.530 UI             | 2 MEMORY CHECK: There are 66732144 total Kbytes of physical memory.<br><b>INFO</b>                                                                                                    |                    |
|                     |                          | 6.217 UI<br>6.216 UI | 2 SuspendedBatchesMgr::GetSuspendedBatches: GetSuspendedBatches 0 batches for 13 took Om<br><b>INFO</b><br>2 SuspendedBatchesMgr::GetSuspendedBatches: GetSuspendedBatches 0 batches for 9 took 0ms                |                    |
|                     |                          | 6.215 UT             | <b>INFO</b>                                                                                                    |                    |
|                     |                          | 6.214 UI             | 2 SuspendedBatchesMgr::GetSuspendedBatches: GetSuspendedBatches 0 batches for 8 took 0ms<br><b>INFO</b><br>4 SuspendedBatchesMgr::GetSuspendedBatches: GetSuspendedBatches 0 batches for 7 took 0ms<br><b>INFO</b> |                    |
|                     |                          | 6.213 UI             | 6 SuspendedBatchesMgr::GetSuspendedBatches: GetSuspendedBatches 0 batches for 11 took Om<br><b>INFO</b>                                                                                                    |                    |
|                     |                          | 6.212 UI             | 8 SuspendedBatchesMgr::GetSuspendedBatches: GetSuspendedBatches 0 batches for 10 took Om<br><b>INFO</b>                                                                                                    |                    |
|                     |                          | 6.212 UI             | 2 SuspendedBatchesMgr::GetSuspendedBatches: GetSuspendedBatches 0 batches for 12 took Om<br><b>INFO</b>                                                                                                    |                    |
|                     |                          | 6.211 UI             | 2 SuspendedBatchesMgr::GetSuspendedBatches: GetSuspendedBatches 0 batches for 5 took 0ms<br><b>INFO</b>                                                                                                    |                    |
| EventLog            |                          | 6.209 UI             | 2 SuspendedBatchesMgr::GetSuspendedBatches: GetSuspendedBatches 0 batches for 4 took 0ms<br><b>INFO</b>                                                                                                    |                    |
|                     |                          | 6.209 UI             | 2 SuspendedBatchesMgr::GetSuspendedBatches: GetSuspendedBatches 0 batches for 6 took Oms<br><b>INFO</b>                                                                                                    |                    |
|                     |                          | 6.208 UI             | 6 SuspendedBatchesMgr::GetSuspendedBatches: GetSuspendedBatches 0 batches for 2 took Oms<br><b>INFO</b>                                                                                                    |                    |
|                     |                          | 6.207 UI             | 2 SuspendedBatchesMgr::GetSuspendedBatches: GetSuspendedBatches 0 batches for 1 took Oms<br><b>INFO</b>                                                                                                    |                    |
|                     |                          | 6.206 UI             | 2 SuspendedBatchesMgr::GetSuspendedBatches: GetSuspendedBatches 0 batches for 3 took 0ms<br><b>INFO</b>                                                                                                    |                    |
|                     |                          | 5.958 UI             | 2 UI Nav: opening Batch Management Screen<br><b>INFO</b>                                                                                                    |                    |
|                     |                          | 5.958 UI             | 2 SuspendedBatchesMgr::GetSuspendedBatches: GetSuspendedBatches 0 batches for ALL BATCHE<br><b>INFO</b>                                                                                                    |                    |
|                     |                          | 5.953 UI             | 2 Operator ManagerLevel Exiting.<br><b>INFO</b>                                                                                                    |                    |
|                     |                          | 5.953 UI             | 2 Operator ManagerLevel OnDisplayShortcutBar.<br><b>INFO</b>                                                                                                    |                    |
|                     |                          | 5.952 UI             | 2 SuspendedBatchesMgr::GetSuspendedBatches: GetSuspendedBatches 0 batches for ALL BATCHE<br><b>INFO</b>                                                                                                    |                    |
|                     |                          | 5.952 UI             | 2 DoesOperatorHaveScanSuspendedBatches<br><b>INFO</b>                                                                                                    |                    |
|                     |                          | 5.952 UI             | 2 Operator ManagerLevel Check for suspended batches.<br><b>INFO</b>                                                                                                    |                    |
|                     |                          | 5.952 UI             | Operator ManagerLevel enable navigation for legal operator.<br><b>INFO</b>                                                                                                    |                    |
|                     |                          | 5 GAO TIT<br>$\,<$   | 2. ChnnOneratorManager Tegacy: . AttemptTogin: ***RT***<br><b>TNEO</b>                                                                                                    |                    |
|                     |                          |                      |                                                                                                    |                    |
|                     |                          | S=find F3=find next  | $\Box$ Duration                                                                                                    |                    |
|                     |                          |                      | Filter<br>Clear<br><b>More</b><br>Save<br>Close<br>$\Box$ Invert                                                                                                    |                    |
|                     |                          |                      |                                                                                                    |                    |

<span id="page-23-1"></span>*Abbildung 2-16: Zugriff auf das Ereignisprotokoll*

## <span id="page-24-0"></span> **2.8. Systemeinrichtung**

#### Die Seite "Systemeinrichtung" umfasst die folgenden Funktionen ([Abbildung 2-17\)](#page-24-1):

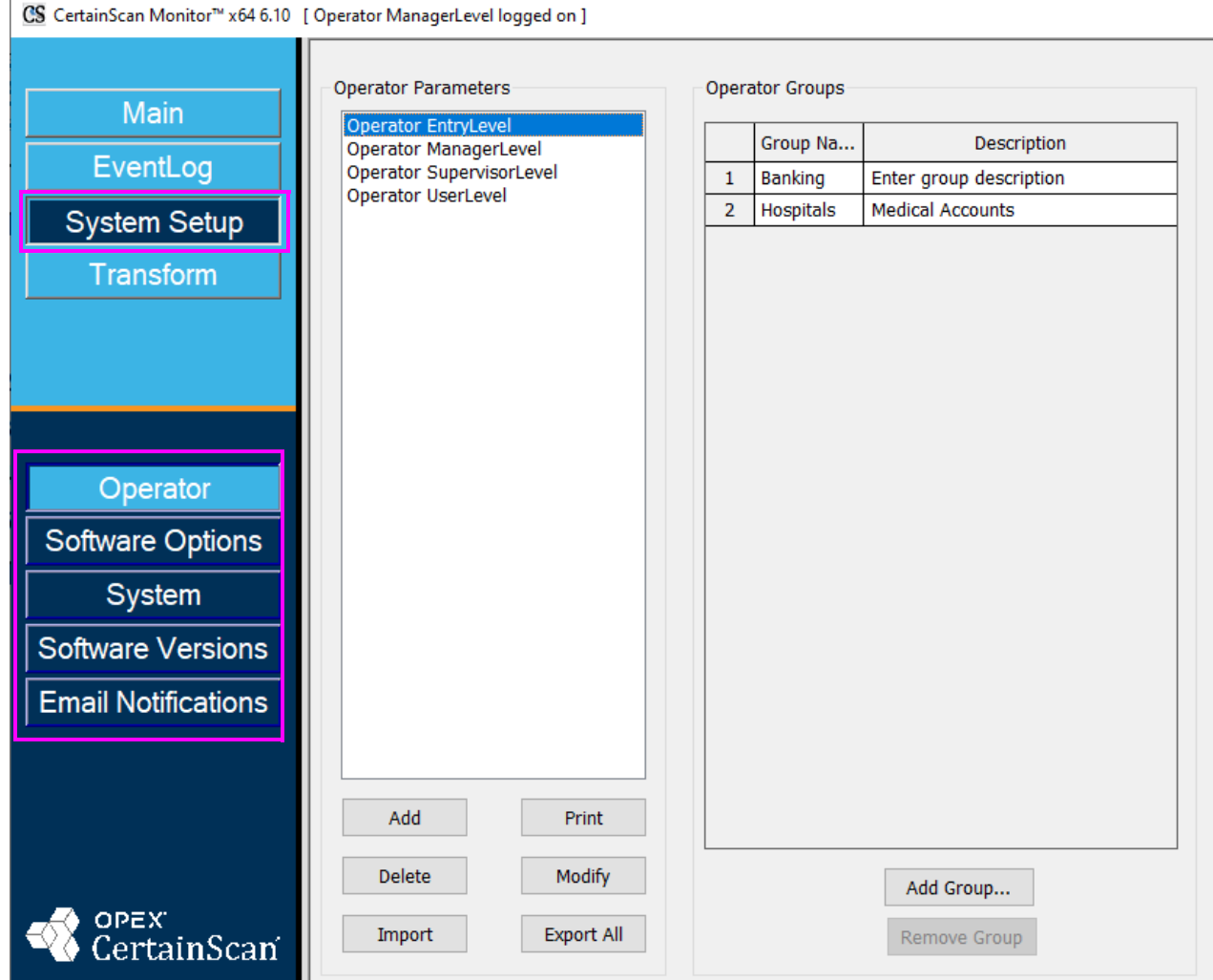

*Abbildung 2-17: Systemeinrichtung*

- <span id="page-24-1"></span>**1. Bediener:** Erstellen und verwalten von Bedienern (siehe [Seite 30](#page-29-0))
- **2. Softwareoptionen:** Lizenzaktivierung
- **3. System:** Konfigurationsparameter für Monitor
- **4. Softwareversionen:** Für die technische Referenz der laufenden Softwareversionen
- **5. E-Mail-Benachrichtigungen:** E-Mail-Server konfigurieren und E-Mail-Empfänger konfigurieren

#### **Benutzeroberfläche 25**

## <span id="page-25-0"></span> **2.8.1. Konfigurationsparameter**

Die Konfigurationsparameter sind so strukturiert, dass sie leichter gruppiert und gefiltert werden können [\(Abbildung 2-18](#page-25-1)).

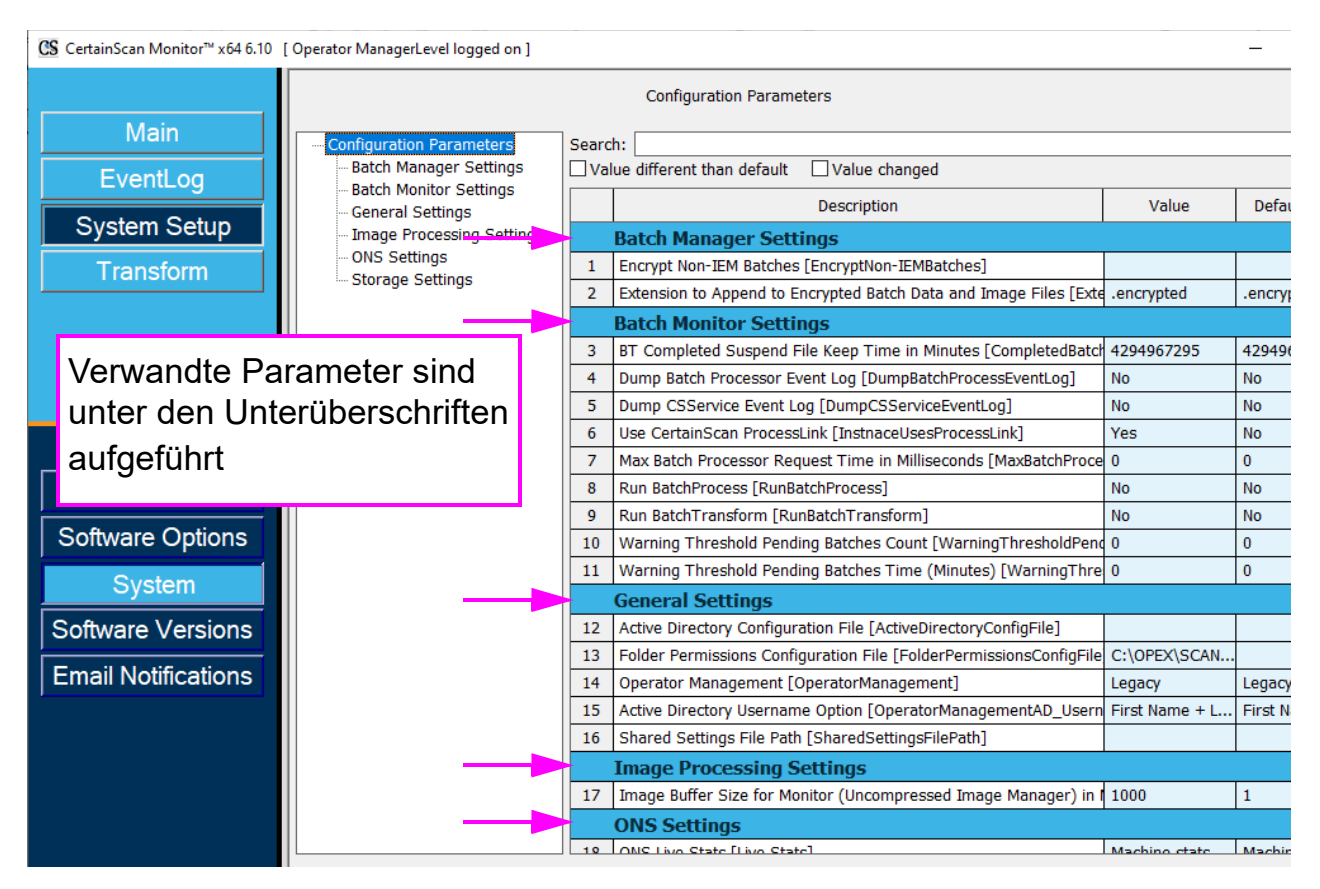

<span id="page-25-1"></span>*Abbildung 2-18: Gruppierungsparameter*

Durch Auswahl der Überschrift einer Unterebene auf der linken Seite werden nur die Parameter in diesem Abschnitt angezeigt [\(Abbildung 2-19](#page-26-0)).

| <b>Configuration Parameters</b>                   |                                               |                                                              |           |               |  |  |  |  |  |  |  |
|---------------------------------------------------|-----------------------------------------------|--------------------------------------------------------------|-----------|---------------|--|--|--|--|--|--|--|
| Configuration Parameters                          | Search:                                       |                                                              |           |               |  |  |  |  |  |  |  |
| <b>Batch Manager Settings</b>                     | Value different than default<br>Value changed |                                                              |           |               |  |  |  |  |  |  |  |
| <b>Batch Monitor Settings</b><br>General Settings |                                               | Description                                                  | Value     | Default Value |  |  |  |  |  |  |  |
| Image Processing Settings                         |                                               | <b>Batch Monitor Settings</b>                                |           |               |  |  |  |  |  |  |  |
| ONS Settings                                      | 3                                             | BT Completed Suspend File Keep Time in Minutes [C 4294967295 |           | 4294967295    |  |  |  |  |  |  |  |
| <b>Storage Settings</b>                           | 4                                             | Dump Batch Processor Event Log [DumpBatchProcess No          |           | <b>No</b>     |  |  |  |  |  |  |  |
|                                                   | 5                                             | Dump CSService Event Log [DumpCSServiceEventLog No           |           | No            |  |  |  |  |  |  |  |
|                                                   | 6                                             | Use CertainScan ProcessLink [InstnaceUsesProcessLi  Yes      |           | <b>No</b>     |  |  |  |  |  |  |  |
|                                                   | 7                                             | Max Batch Processor Request Time in Milliseconds [N 0        |           | $\bf{0}$      |  |  |  |  |  |  |  |
|                                                   | 8                                             | Run BatchProcess [RunBatchProcess]                           | <b>No</b> | No            |  |  |  |  |  |  |  |
|                                                   | 9                                             | Run BatchTransform [RunBatchTransform]                       | <b>No</b> | No            |  |  |  |  |  |  |  |
|                                                   |                                               | Warning Threshold Pending Batches Count [Warning] 0          |           | $\Omega$      |  |  |  |  |  |  |  |
|                                                   | 11                                            | Warning Threshold Pending Batches Time (Minutes)   0         |           | $\Omega$      |  |  |  |  |  |  |  |
|                                                   |                                               |                                                              |           |               |  |  |  |  |  |  |  |

*Abbildung 2-19: Parameter der Unterebene*

<span id="page-26-0"></span>Die Suchleiste ermöglicht das Filtern der Parameterliste auf die, die den eingegebenen Text enthalten ([Abbildung 2-20\)](#page-26-1).

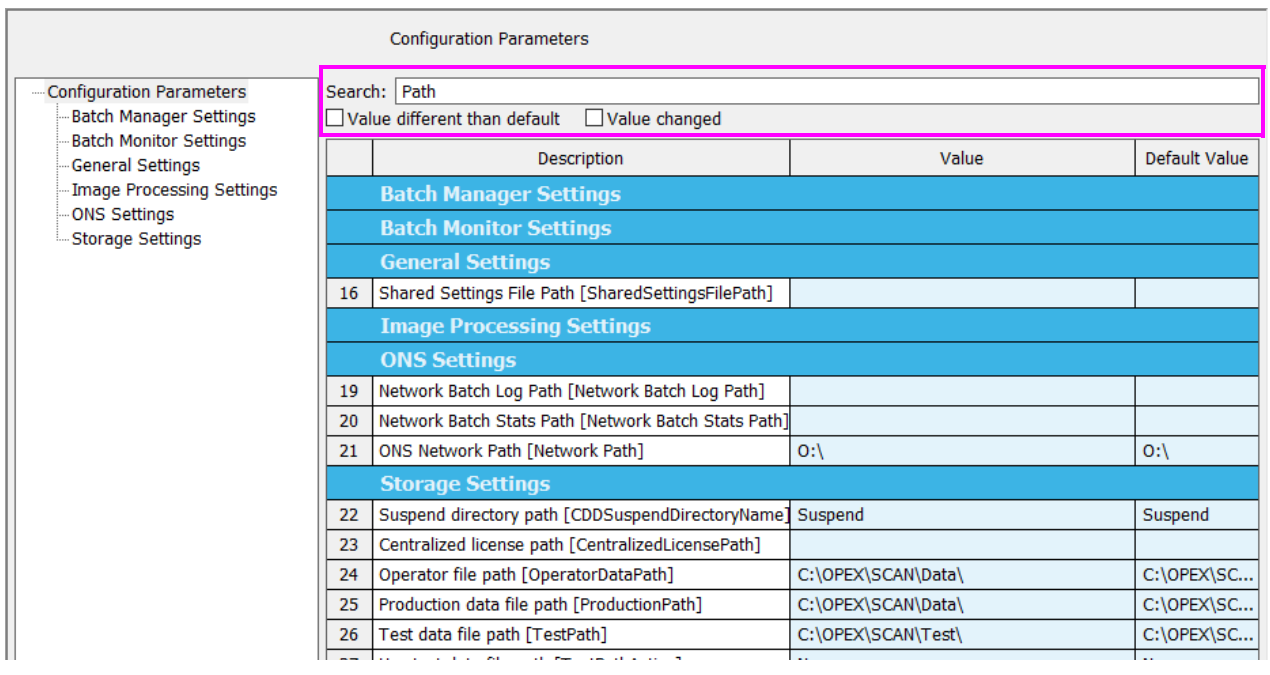

*Abbildung 2-20: Filterparameter*

<span id="page-26-1"></span>Über Kontrollkästchen können Sie nach Werten suchen, die von den Standardeinstellungen abweichen, sowie nach geänderten Werten.

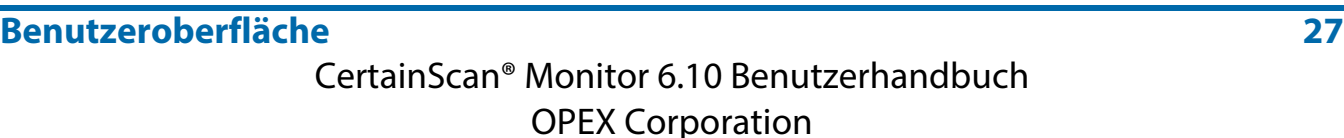

## <span id="page-27-0"></span> **2.9. Transform**

Verfügbar für die Managerebene (wenn Transform aktiviert ist). Dies startet das Dienstprogramm Transform [\(Abbildung 2-21](#page-27-1)).

<span id="page-27-1"></span>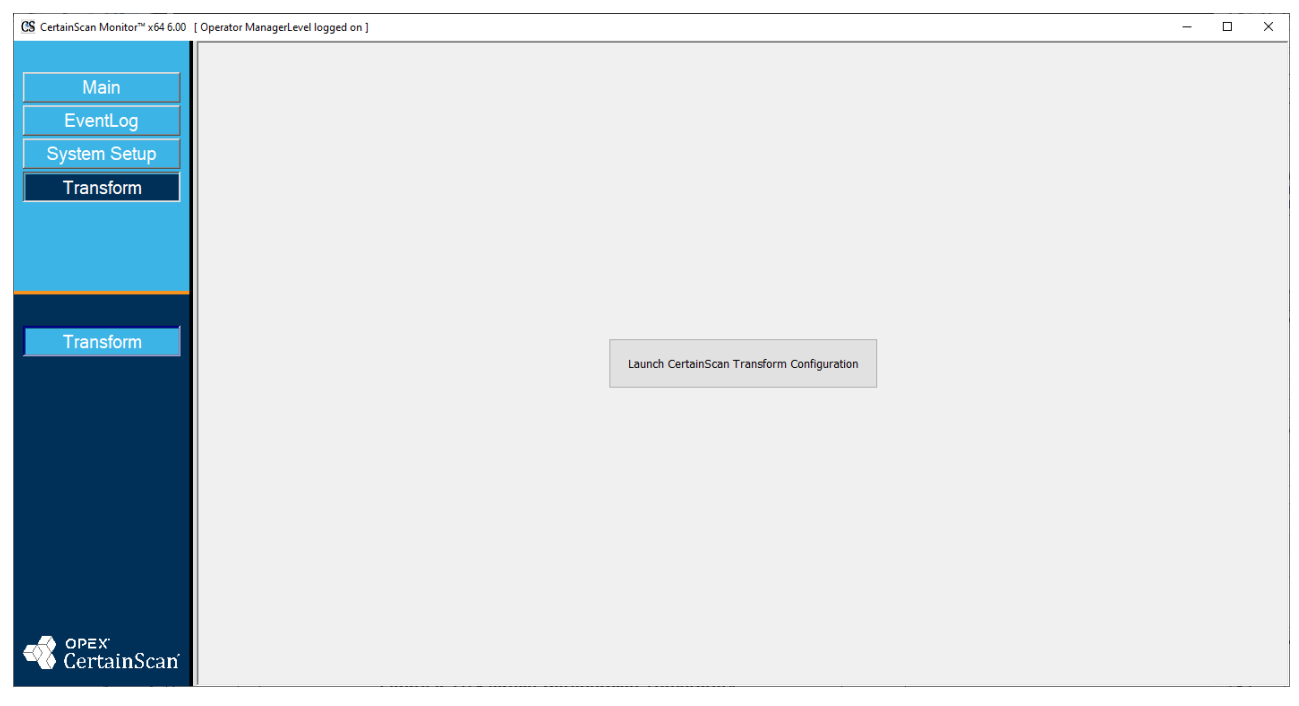

*Abbildung 2-21: CertainScan Transform starten*

## **2.9.1. Aktivieren/Deaktivieren von CertainScan Transform und ProcessLink**

**•** Aktivieren/Deaktivieren von CertainScan Transform und ProcessLink zusammen mit der Möglichkeit, Stapel einzuspeisen. Klicken Sie mit der rechten Maustaste in die Kopfzeile und wählen Sie eine der Optionen unter **Stapelverarbeitung** ([Abbildung 2-22\)](#page-28-0).

|                                 | CS CertainScan Monitor™ x64 6.00 [ Operator ManagerLevel logged on ] |                     | <b>III</b> Restore                          |            |                                                                              |  |
|---------------------------------|----------------------------------------------------------------------|---------------------|---------------------------------------------|------------|------------------------------------------------------------------------------|--|
| Main                            |                                                                      |                     | Move<br><b>Size</b><br>$-$ Minimize         |            |                                                                              |  |
| EventLog<br><b>System Setup</b> |                                                                      |                     | m Maximize<br>x Close<br><b>Diagnostics</b> | $Alt + F4$ |                                                                              |  |
| <b>Transform</b>                | 0 Batches Ready for Editing   0 Batches Needing Cleanup from Ed      | <b>0 Batches Ne</b> | Help<br><b>Batch Processing</b><br>Layout   |            | <b>Enable CertainScan Transform</b><br><b>Enable CertainScan ProcessLink</b> |  |
|                                 |                                                                      |                     |                                             |            | <b>Inject Batch</b>                                                          |  |

*Abbildung 2-22: Zugriff auf Stapelverarbeitung*

<span id="page-28-0"></span>Oder konfigurieren Sie dies als Standard. Rufen Sie **Systemeinrichtung > System > Batch-Monitor-Einstellungen > Stapeltransformation ausführen** auf ([Abbildung 2-23\)](#page-28-1).

| CS CertainScan Monitor™ x64 6.10 [ Operator ManagerLevel logged on ] |                                    |                                 |                                                                     |           |               |  |  |  |  |
|----------------------------------------------------------------------|------------------------------------|---------------------------------|---------------------------------------------------------------------|-----------|---------------|--|--|--|--|
|                                                                      |                                    | <b>Configuration Parameters</b> |                                                                     |           |               |  |  |  |  |
| Main                                                                 | Configuration Paramete Search:     |                                 |                                                                     |           |               |  |  |  |  |
| EventLog                                                             | <b>Batch Monitor Settin</b>        |                                 | Batch Manager Setti   Value different than default<br>Value changed |           |               |  |  |  |  |
|                                                                      | General Settings                   |                                 | Description                                                         | Value     | <b>Defaul</b> |  |  |  |  |
| <b>System Setup</b>                                                  | Image Processing Se                |                                 | <b>Batch Monitor Settings</b>                                       |           |               |  |  |  |  |
| Transform                                                            | - ONS Settings<br>Storage Settings | 3                               | BT Completed Suspend File Keep Time in Minutes 4294967295           |           | 42949         |  |  |  |  |
|                                                                      |                                    | 4                               | Dump Batch Processor Event Log [DumpBatchProd No                    |           | No            |  |  |  |  |
|                                                                      |                                    | 5                               | Dump CSService Event Log [DumpCSServiceEvent No                     |           | <b>No</b>     |  |  |  |  |
|                                                                      |                                    | 6                               | Use CertainScan ProcessLink [InstnaceUsesProces Yes                 |           | No            |  |  |  |  |
|                                                                      |                                    | 7                               | Max Batch Processor Request Time in Millisecond: 0                  |           | 0             |  |  |  |  |
| Operator                                                             |                                    | 8                               | Run BatchProcess [RunBatchProcess]                                  | <b>No</b> | <b>No</b>     |  |  |  |  |
|                                                                      |                                    | 9                               | Run BatchTransform [RunBatchTransform]                              | <b>No</b> | Nо            |  |  |  |  |
| Software Options                                                     |                                    | 10                              | Warning Threshold Pending Batches Count [Warn 0]                    |           | $\Omega$      |  |  |  |  |
| <b>System</b>                                                        |                                    | 11                              | Warning Threshold Pending Batches Time (Minute 0                    |           | 0             |  |  |  |  |

<span id="page-28-1"></span>*Abbildung 2-23: Stapeltransformation ausführen*

## <span id="page-29-0"></span> **2.10. Bediener verwalten**

Wenn Sie als Supervisor oder Manager angemeldet sind, können Sie mit CertainScan Monitor neue Bediener erstellen und verwalten oder bestehende Bediener ändern ([Abbildung 2-24](#page-29-1)).

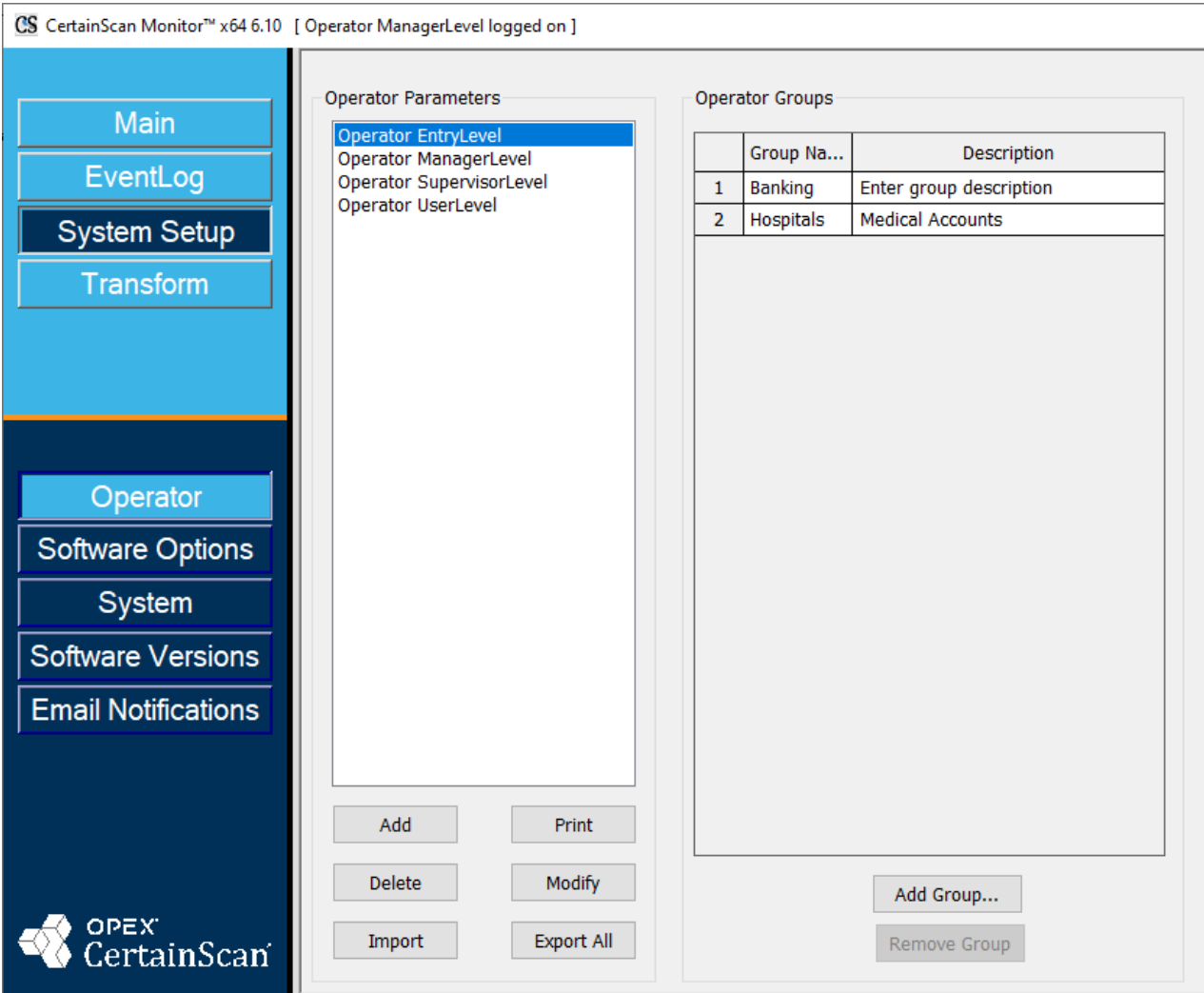

<span id="page-29-1"></span>*Abbildung 2-24: Bediener verwalten*

#### **Einen neuen Bediener hinzufügen: Systemeinrichtung – Bediener**

**1.** Klicken Sie auf die Schaltfläche **Hinzufügen**, um den Pop-up-Bildschirm "Bediener" zu öffnen ([Abbildung 2-25\)](#page-30-0).

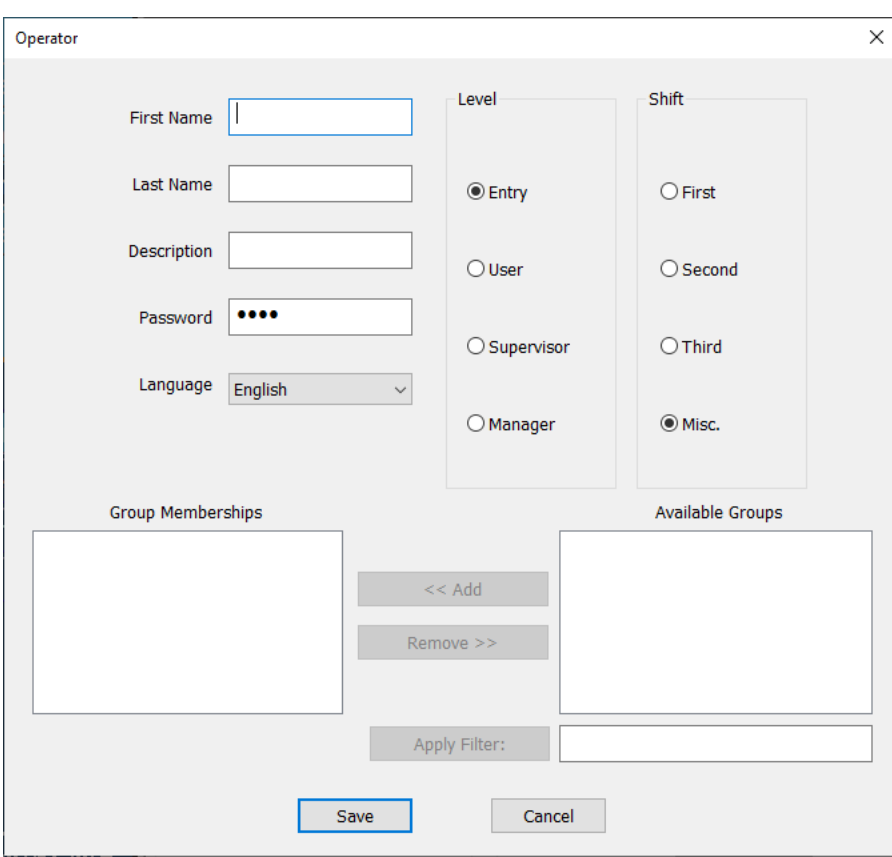

*Abbildung 2-25: Bedienerbildschirm*

- <span id="page-30-0"></span>**2.** Füllen Sie im Pop-up-Bediener "Bediener" die vorgesehenen Informationsfelder aus: **Vorname**, **Nachname**, **Ebene**, **Schicht**, **Beschreibung, Sprache** und ggf. **Passwort**.
- **3.** Klicken Sie auf **Speichern oder Abbrechen** zum Beenden.

*Hinweis: Ein Supervisor kann keinen Bediener der Managerebene hinzufügen.* 

#### **Ändern**

- **1.** Klicken Sie auf einen vorhandenen Bediener und dann auf **Ändern**. Es erscheint das Pop-up-Fenster mit den Bedienerinformationen, in dem Sie diese ändern können.
- **2.** Klicken Sie nach der Änderung auf **Speichern**.

#### **Benutzeroberfläche 31**

#### **Drucken**

- **1.** Wählen Sie einzelne oder mehrere Bediener.
- **2.** Klicken Sie auf **Drucken**, um den Drucker auszuwählen und zu drucken.

#### **Löschen**

- **1.** Klicken Sie auf einen vorhandenen Bediener.
- **2.** Klicken Sie auf **Löschen**. Es erscheint eine Bestätigungsaufforderung.
- **3.** Wählen Sie **Ja** zum Löschen.

#### **Alle Bedienerkonten exportieren**

- **1.** Klicken Sie auf die Schaltfläche **Alle exportieren**.
- **2.** Legen Sie einen Speicherort für die benannte Exportdatei "operator.SCAN" fest.
- **3.** Klicken Sie auf **Speichern**.

#### **Bedienerkonten importieren**

- **1.** Klicken Sie auf die Schaltfläche **Importieren**.
- **2.** Wechseln Sie zum Speicherort der zu importierenden "operator.SCAN"-Datei und klicken Sie auf **Öffnen**.

Die importierten Bediener werden jetzt in der Liste angezeigt.

*Hinweis: Wenn Sie bereits vorhandene Bediener importieren, öffnet sich ein Pop-up-Fenster mit der Frage, ob Sie jeden der vorhandenen Bediener ersetzen möchten.*

## <span id="page-31-0"></span> **2.10.1. Gruppe hinzufügen**

Dies ist für die Konfiguration in Monitor nicht erforderlich. Die Funktion "Gruppe hinzufügen" wird in CertainScan im Rahmen der Konfiguration des Auftragszugriffs nach Gruppe konfiguriert, um den Auftragszugriff nach Bediener zu beschränken.

#### <span id="page-32-0"></span> **2.11. Anpassen des Layouts**

CertainScan Monitor ermöglicht es allen Bedienerebenen (außer der Einsteigerebene), die Anzeigenansicht anzupassen. Sobald das Layout freigeschaltet ist, können Sie die Funktion "Klicken/Ziehen/Ablegen" oder die Positionssymbole für Folgendes verwenden: Ansichten erweitern, Statusebenen in einer einzigen Gruppe mit Registerkartenzugriff gruppieren, die Bildschirmansicht anordnen oder die angezeigte Reihenfolge ändern. Viele Anordnungen sind möglich, wie die folgenden Beispiele zeigen.

#### <span id="page-32-1"></span> **2.11.1. Layout entsperren**

Die Konfiguration des Monitor-Layouts ist standardmäßig beim Starten gesperrt und kann durch Auswahl im Menü **Layout** entsperrt werden.

- **1.** Klicken Sie auf **Haupt > Stapelwarteschlangen**
- **2.** Klicken Sie mit der rechten Maustaste in die Kopfzeile.
- **3.** Klicken Sie auf **Layout** und wählen Sie **Layout entsperren** ([Abbildung 2-26\)](#page-32-2).

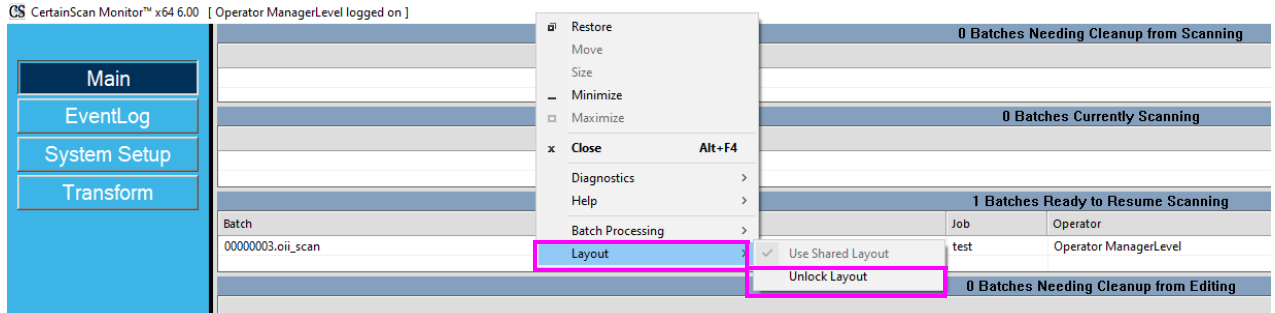

<span id="page-32-2"></span>*Abbildung 2-26: Layout entsperren*

**4.** Sobald die Sperre aufgehoben ist, können Sie das Layout der Stapelwarteschlangen nach Belieben anpassen. Aktivieren oder deaktivieren Sie außerdem die Warteschlangen, die Sie anzeigen möchten [\(Abbildung 2-27](#page-33-1)).

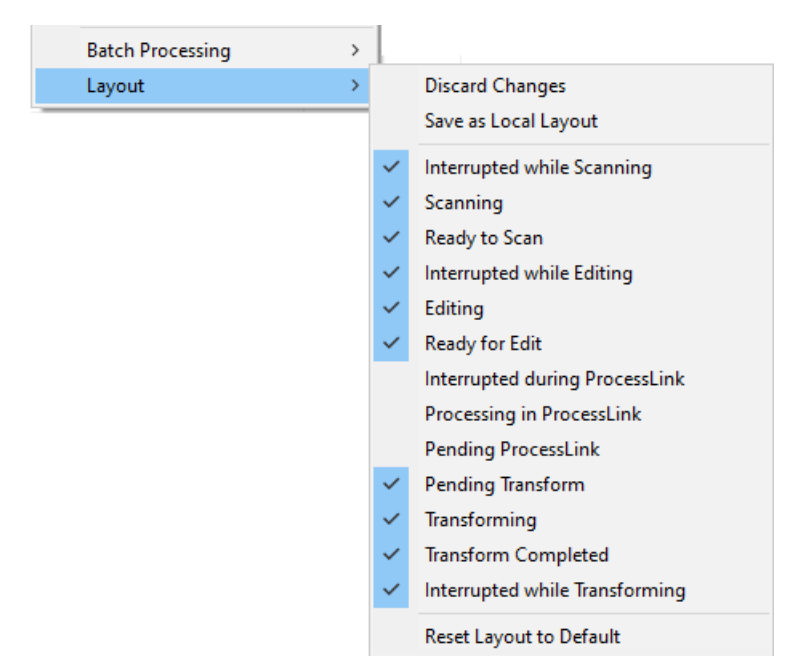

*Abbildung 2-27: Layout-Optionen*

#### <span id="page-33-1"></span><span id="page-33-0"></span> **2.11.2. Ansichten erweitern**

- **1.** Bewegen Sie den Cursor über die Überschrift des Panels, bis das Symbol erscheint ([Abbildung 2-28\)](#page-33-2).
- **2.** Klicken Sie mit der linken Maustaste und halten Sie sie gedrückt, ziehen Sie die Ansicht dann nach oben oder unten, um sie zu erweitern.
- **3.** Dies kann für jede Panelüberschrift erfolgen. Beispiel: Jede Scanning-Phase wurde erweitert.

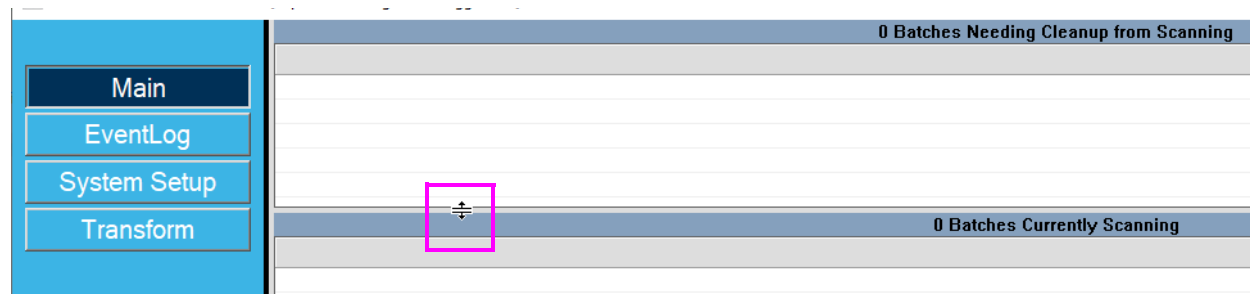

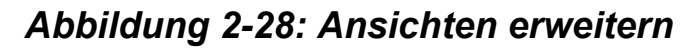

<span id="page-33-2"></span>**34 Benutzeroberfläche**

#### <span id="page-34-0"></span> **2.11.3. Spaltengröße ändern**

Spalten können in der Größe angepasst werden. Bewegen Sie den Cursor links neben den Namen der Kopfzeile, bis das hervorgehobene Symbol erscheint, klicken Sie und ziehen Sie es auf die gewünschte Breite. ([Abbildung 2-29](#page-34-2)).

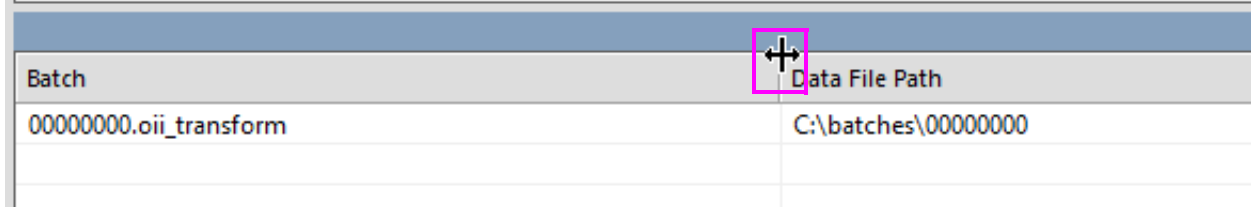

Abbildung 2-29: Symbol "Spaltengröße ändern"

#### <span id="page-34-2"></span><span id="page-34-1"></span> **2.11.4. Panelebenen mit Registerkartenzugriff gruppieren**

- **1.** Bewegen Sie den Cursor in die Überschrift der dunklen Panelebene, klicken Sie mit der linken Maustaste und halten Sie sie gedrückt.
- **2.** Ziehen und platzieren Sie sie in die Kopfzeile des gewünschten Gruppenpanels.

Referenz, drei Registerkarten in Scanning, [Abbildung 2-30](#page-34-3) zeigt die Platzierung der dritten Bearbeitungsfunktion (Stapel bereit zur Bearbeitung), da die beiden vorherigen bereits platziert wurden. Registerkarten können auch durch Ziehen nach links oder rechts innerhalb des Ebenenpanels in der gewünschten Reihenfolge angeordnet werden.

|                     | <b>0 Batches Currently Scanning</b>                                |        |                                         |                              |                                                                    |  |  |  |  |  |  |
|---------------------|--------------------------------------------------------------------|--------|-----------------------------------------|------------------------------|--------------------------------------------------------------------|--|--|--|--|--|--|
| <b>Main</b>         |                                                                    |        |                                         |                              |                                                                    |  |  |  |  |  |  |
| EventLog            | Scannen – drei Registerkarten für den Status                       |        |                                         |                              |                                                                    |  |  |  |  |  |  |
| <b>System Setup</b> |                                                                    |        |                                         |                              |                                                                    |  |  |  |  |  |  |
|                     | 0 Batches Currently Scanning<br>1 Batches Ready to Resume Scanning |        | 0 Batches Needing Cleanup from Scanning |                              |                                                                    |  |  |  |  |  |  |
| <b>Transform</b>    |                                                                    |        |                                         |                              |                                                                    |  |  |  |  |  |  |
|                     |                                                                    |        | <b>0 Batches Currently Being Edited</b> |                              |                                                                    |  |  |  |  |  |  |
|                     |                                                                    |        |                                         |                              |                                                                    |  |  |  |  |  |  |
| Logout              |                                                                    |        |                                         | 1 Batches Ready for Editing  | w                                                                  |  |  |  |  |  |  |
|                     |                                                                    | Batch  | Data File Path                          | Operator                     | Time                                                               |  |  |  |  |  |  |
| Overview            |                                                                    | 000000 | C:\batches\00000001                     | <b>Operator ManagerLevel</b> | 04/13/23 09:29:50 A                                                |  |  |  |  |  |  |
| <b>Batch Queues</b> |                                                                    |        |                                         |                              |                                                                    |  |  |  |  |  |  |
|                     |                                                                    |        |                                         |                              |                                                                    |  |  |  |  |  |  |
| <b>Machines</b>     |                                                                    |        |                                         |                              | Bearbeitung - Platzierung der restlichen Funktion in der Kopfzeile |  |  |  |  |  |  |
|                     |                                                                    |        |                                         |                              |                                                                    |  |  |  |  |  |  |
|                     |                                                                    |        |                                         |                              |                                                                    |  |  |  |  |  |  |
|                     |                                                                    |        |                                         |                              |                                                                    |  |  |  |  |  |  |
| OPEX.               |                                                                    |        |                                         |                              |                                                                    |  |  |  |  |  |  |
| CertainScan         | 0 Batches Needing Cleanup from Editing                             |        | 0 Batches Currently Being Edited        |                              |                                                                    |  |  |  |  |  |  |
|                     |                                                                    |        |                                         |                              |                                                                    |  |  |  |  |  |  |

*Abbildung 2-30: Panelebenen gruppieren*

<span id="page-34-3"></span>**Benutzeroberfläche 35**

## <span id="page-35-0"></span> **2.11.5. Bildschirmansicht anordnen**

- **1.** Bewegen Sie den Cursor in die Überschrift der Panelebene, klicken Sie mit der linken Maustaste und halten Sie sie gedrückt.
- **2.** Beim Bewegen des Cursors erscheint ein Positionswerkzeug, mit dem Sie eine Position für das Panel auswählen können. Durch Bewegen des Cursors auf eine der Positionen (oben, unten, links oder rechts) wird der Bereich hervorgehoben, in dem das Panel platziert werden soll [\(Abbildung 2-31](#page-35-1)).

|                     |                              | 1 Batches Ready <b>External Lesume Scanning</b> |                                     |  |  |  |  |  |  |  |  |
|---------------------|------------------------------|-------------------------------------------------|-------------------------------------|--|--|--|--|--|--|--|--|
| Main                | <b>Batch</b>                 | Data File Path                                  | J., Operator                        |  |  |  |  |  |  |  |  |
| EventLog            | 00000003.oii scan            | C:\batches\00000003                             | <b>Qperator Manager</b> Level<br>τ. |  |  |  |  |  |  |  |  |
| <b>System Setup</b> |                              |                                                 |                                     |  |  |  |  |  |  |  |  |
| Transform           |                              | <b>0 Batches Needing Cleanup</b>                | ÷<br><b>h</b> Scanning              |  |  |  |  |  |  |  |  |
|                     |                              |                                                 |                                     |  |  |  |  |  |  |  |  |
|                     | 0 Batches Currently Scanning | Batches Ready to Resume Scanning                |                                     |  |  |  |  |  |  |  |  |

<span id="page-35-1"></span>*Abbildung 2-31: Anordnen von Bildschirmansichten – Positionssymbol*

Der Beispielbildschirm in [Abbildung 2-31](#page-35-1) stellt die vorherige Platzierung von **Stapel, die derzeit gescannt werden** auf der linken Seite und **Stapel, die zur Wiederaufnahme des Scanvorgangs bereit sind** auf der rechten Seite dar. [Abbildung 2-32](#page-35-2) zeigt die Platzierung der **Stapel, die nach dem Scannen bereinigt werden müssen** jetzt in der Mitte.

|                     |                                     | 0 Batches Needing Cleanup from Scanning        |              |                           |                                         |      |
|---------------------|-------------------------------------|------------------------------------------------|--------------|---------------------------|-----------------------------------------|------|
|                     | <b>0 Batches Currently Scanning</b> | <b>0 Batches Needing Cleanup from Scanning</b> |              |                           | <b>Batches Ready to Resume Scanning</b> |      |
| <b>Main</b>         |                                     |                                                | <b>Batch</b> | Data File Path   Operator |                                         | Time |
| EventLog            |                                     |                                                | 00000        |                           | C:\batches Operator Manag 04/13/23 09   |      |
| <b>System Setup</b> |                                     |                                                |              |                           |                                         |      |
| Transform           |                                     |                                                |              |                           |                                         |      |
|                     |                                     |                                                |              |                           |                                         |      |
|                     |                                     |                                                |              |                           |                                         |      |

<span id="page-35-2"></span>*Abbildung 2-32: Anordnen von Bildschirmansichten – Beispiel*

## <span id="page-36-0"></span> **2.11.6. Angezeigte Reihenfolge ändern**

- **1.** Bewegen Sie den Cursor in die Überschrift der Panelebene, klicken Sie mit der linken Maustaste und halten Sie sie gedrückt.
- **2.** Beim Bewegen des Cursors erscheinen die einzelnen Positionswerkzeuge [\(Abbildung 2-33](#page-36-1)).

<span id="page-36-1"></span>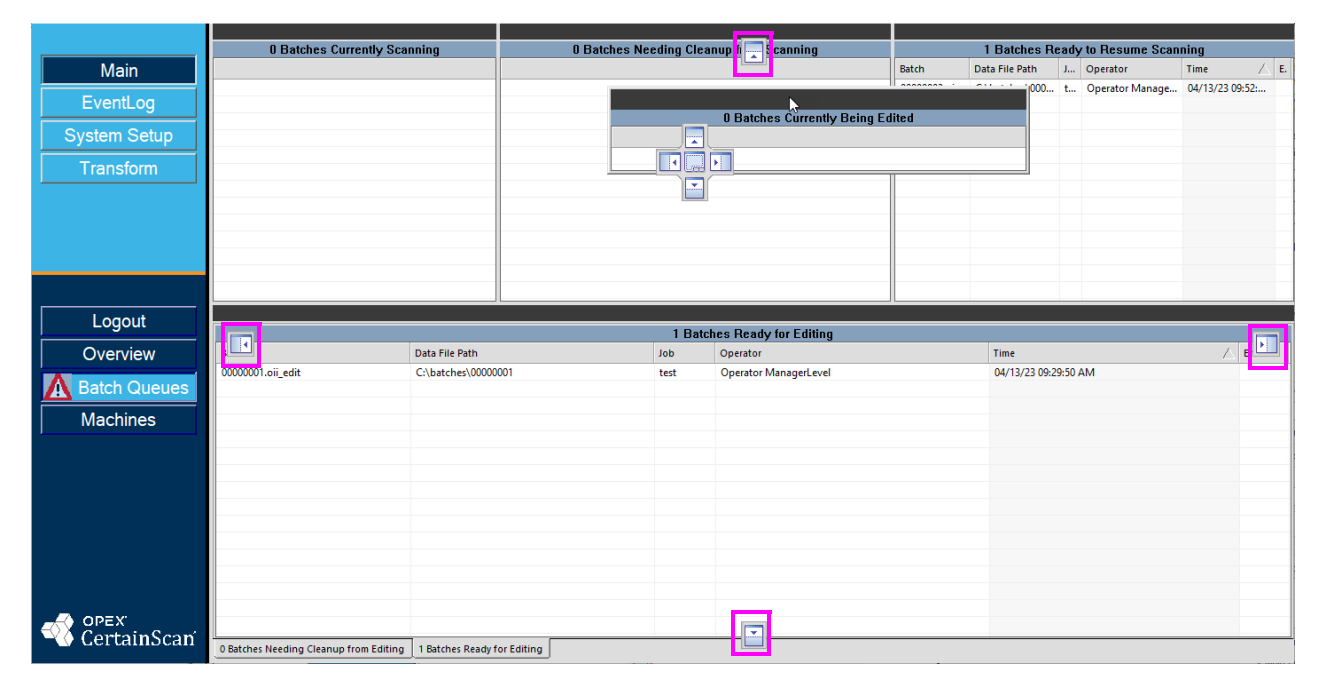

*Abbildung 2-33: Individuelle Positionstools*

**3.** Ziehen Sie die gewünschte Gruppenebene per Drag-and-Drop und platzieren Sie sie oben, unten, links oder rechts. Das Beispiel in [Abbildung 2-34](#page-37-0) zeigt das Panel **Stapel bereit zur Bearbeitung**, das nach links verschoben ist.

|                     | 1 Batches Ready for Editing |                |  |                                                  |                     | 1 Batches Ready to Resume Scanning                                        |                |                     |  |                                               |                      |          |
|---------------------|-----------------------------|----------------|--|--------------------------------------------------|---------------------|---------------------------------------------------------------------------|----------------|---------------------|--|-----------------------------------------------|----------------------|----------|
| Main                | Batch                       | Data File Path |  | J Operator                                       | $\angle$ E.<br>Time | Batch                                                                     | Data File Path |                     |  | Job Operator                                  | Time                 | $\wedge$ |
| EventLog            |                             |                |  | 0000001.oii C:\batches\00000 t Operator ManagerL | 04/13/23 09:29:50   | 00000003.oii_scan                                                         |                | C:\batches\00000003 |  | t Operator ManagerLevel                       | 04/13/23 09:52:25 AM |          |
| <b>System Setup</b> |                             |                |  |                                                  |                     |                                                                           |                |                     |  | ß                                             |                      |          |
| Transform           |                             |                |  |                                                  |                     |                                                                           |                |                     |  |                                               |                      |          |
|                     |                             |                |  |                                                  |                     | 0 Batches Currently Scanning   0 Batches Needing Cleanup from Scanning    |                |                     |  | 1 Batches Ready to Resume Scanning            |                      |          |
|                     |                             |                |  |                                                  |                     |                                                                           |                |                     |  | <b>0 Batches Needing Cleanup from Editing</b> |                      |          |
|                     |                             |                |  |                                                  |                     |                                                                           |                |                     |  |                                               |                      |          |
| Logout              |                             |                |  |                                                  |                     |                                                                           |                |                     |  |                                               |                      |          |
| Overview            |                             |                |  |                                                  |                     |                                                                           |                |                     |  |                                               |                      |          |
| Batch Queues        |                             |                |  |                                                  |                     |                                                                           |                |                     |  |                                               |                      |          |
| Machines            |                             |                |  |                                                  |                     |                                                                           |                |                     |  |                                               |                      |          |
|                     |                             |                |  |                                                  |                     |                                                                           |                |                     |  |                                               |                      |          |
|                     |                             |                |  |                                                  |                     |                                                                           |                |                     |  |                                               |                      |          |
|                     |                             |                |  |                                                  |                     |                                                                           |                |                     |  |                                               |                      |          |
|                     |                             |                |  |                                                  |                     |                                                                           |                |                     |  |                                               |                      |          |
|                     |                             |                |  |                                                  |                     |                                                                           |                |                     |  |                                               |                      |          |
| orax<br>CertainScan |                             |                |  |                                                  |                     |                                                                           |                |                     |  |                                               |                      |          |
|                     |                             |                |  |                                                  |                     | 0 Batches Currently Being Edited   0 Batches Needing Cleanup from Editing |                |                     |  |                                               |                      |          |

<span id="page-37-0"></span>*Abbildung 2-34: Beispiel für eine geänderte Reihenfolge*

## <span id="page-38-0"></span> **2.11.7. Ein Layout speichern**

An Ihrem Bildschirmlayout vorgenommene Änderungen werden nicht automatisch gespeichert. Sie können sie jedoch auf eine von zwei Arten speichern:

- **1.** Speichern Sie Änderungen sofort durch:
	- **a.** Klicken Sie mit der rechten Maustaste in die Kopfzeile [\(Abbildung 2-35](#page-38-1)).
	- **b.** Wählen Sie **Layout > Als lokales Layout speichern** oder **Änderungen verwerfen**, um zum vorherigen Layout zurückzukehren.

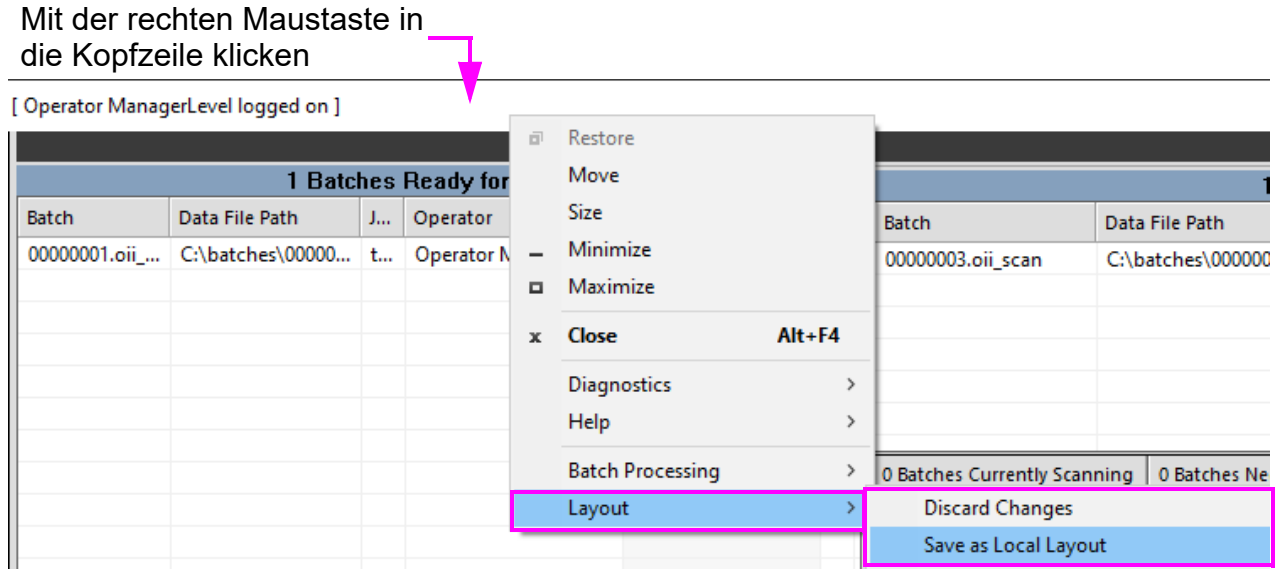

#### *Abbildung 2-35: Als lokales Layout speichern*

<span id="page-38-1"></span>**2.** Oder klicken Sie beim Schließen oder Abmelden von Monitor auf **Ja**, wenn Sie zur Speicherung der Änderungen aufgefordert werden ([Abbildung 2-36\)](#page-38-2).

<span id="page-38-2"></span>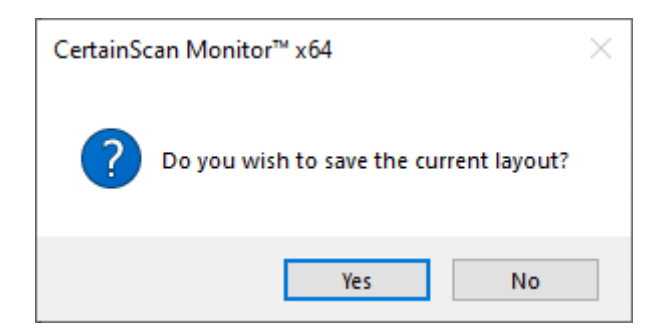

*Abbildung 2-36: Eingabeaufforderung zum Speichern des Layouts*

(Diese Seite wurde absichtlich leer gelassen)

# **3. Betrieb**

<span id="page-40-0"></span>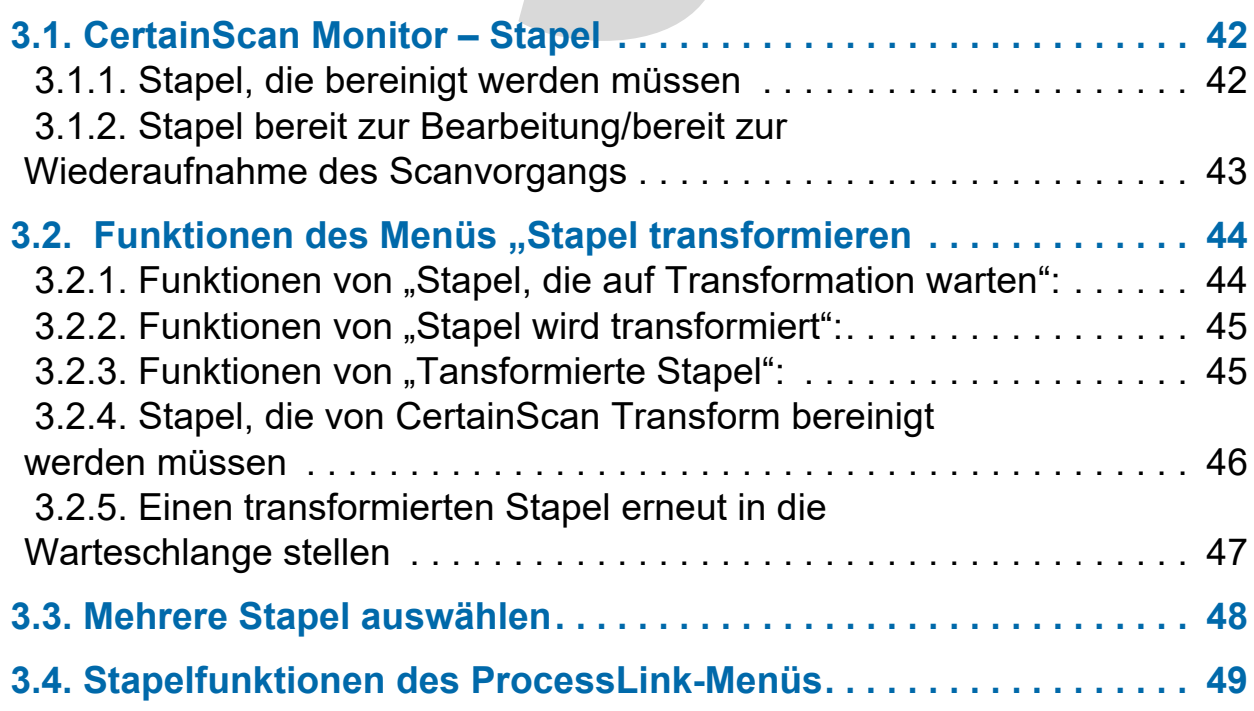

## **CertainScan® Monitor 6.10**

**Benutzerhandbuch**

#### <span id="page-41-0"></span> **3.1. CertainScan Monitor – Stapel**

Dieser Abschnitt beschreibt einige der Operationen, die in CertainScan Monitor im Zusammenhang mit Stapeln durchgeführt werden können:

- **•** CertainScan Monitor Stapel, die bereinigt werden müssen
- **•** CertainScan Monitor Stapel bereit zur Wiederaufnahme des Scanvorgangs oder bereit für die Bearbeitung

#### <span id="page-41-1"></span> **3.1.1. Stapel, die bereinigt werden müssen**

Wenn ein Stapelfehler auftritt, wird auf der linken Schaltfläche **Stapelwarteschlangen** ein Fehlersymbol angezeigt ([Abbildung 3-1](#page-41-2)). Dadurch wird der Bediener auf einen fehlerhaften Stapel aufmerksam gemacht.

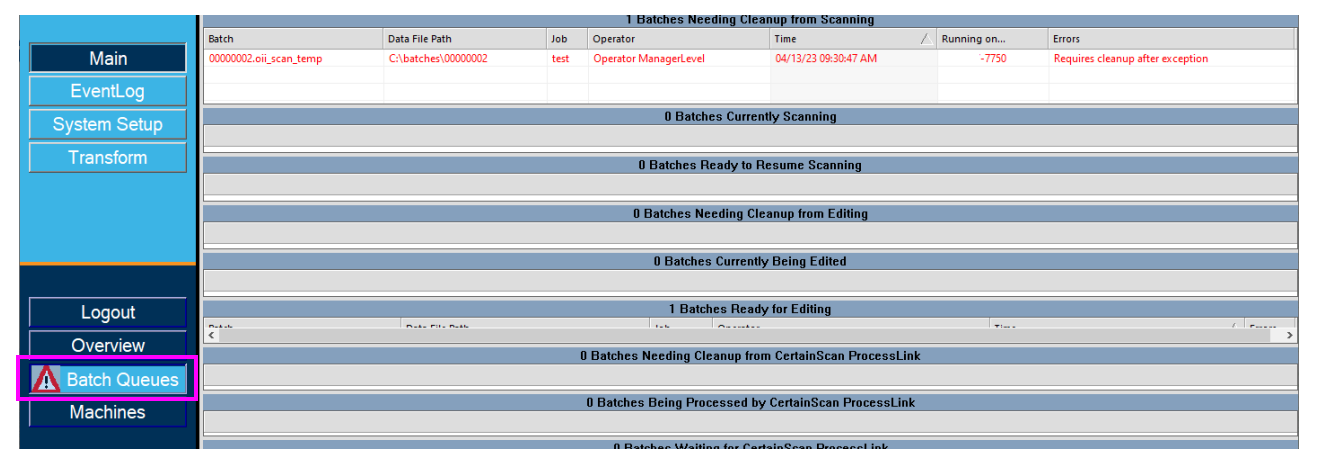

*Abbildung 3-1: Beispiel eines Stapelfehlers*

- <span id="page-41-2"></span>**•** Wenn ein Bediener einen Stapel aufgrund eines Computerproblems nicht schließen konnte, wird der unterbrochene Stapel zu einem temporären Stapel. CertainScan Monitor führt den Stapel im Fenster **Stapel, die nach dem Scannen bereinigt werden müssen** auf. Der Stapel wird in rot angezeigt. Der Fehler lautet "Erfordert Bereinigung nach Ausnahme". Wird CertainScan neu gestartet und der temporäre Stapel wieder aufgenommen, erscheint der Stapel erneut im Fenster **Stapel, die derzeit gescannt werden**.
- **•** Wenn ein Stapel bearbeitet und CertainScan Edit infolge eines Computerproblems geschlossen wird, wird der unterbrochene Stapel zu einem temporären Stapel. CertainScan Monitor führt sie im Fenster **Stapel, die zum Bearbeiten bereinigt werden müssen** auf. Der Stapel wird in rot angezeigt. Der Fehler lautet "Erfordert Bereinigung nach Ausnahme".

**•** Wenn ein Bediener einen ProcessLink-Stapel aufgrund eines Computerproblems nicht schließen konnte, wird der unterbrochene Stapel zu einem temporären Stapel. CertainScan Monitor führt den Stapel im Fenster **Stapel, die von CertainScan ProcessLink bereinigt werden müssen** auf. Der Stapel wird in rot angezeigt. Wird CertainScan neu gestartet und der temporäre Stapel wieder aufgenommen und für ProcessLink gespeichert, wechselt der Stapel in den Status "Warten auf CertainScan ProcessLink".

### <span id="page-42-0"></span> **3.1.2. Stapel bereit zur Bearbeitung/bereit zur Wiederaufnahme des Scanvorgangs**

Wenn die Stapelparameter "Bild- und Stapelbearbeitung erforderlich" und/oder "Bediener zum Unterbrechen des Stapels auffordern" für CertainScan konfiguriert sind, wird der Bediener beim Verlassen des Stapels aufgefordert, eine Aktion zu wählen. Je nach Auswahl zeigt CertainScan Monitor **Stapel bereit zur Bearbeitung** oder **Stapel bereit zur Wiederaufnahme des Scanvorgangs** ([Abbildung 3-2](#page-42-1)) an.

| 1 Batches Ready for Editing        |                     |            |                              |                      |  |  |  |  |
|------------------------------------|---------------------|------------|------------------------------|----------------------|--|--|--|--|
| <b>Batch</b>                       | Data File Path      | <b>Job</b> | Operator                     | Time                 |  |  |  |  |
| 00000001.oii edit                  | C:\batches\00000001 | test       | <b>Operator ManagerLevel</b> | 04/13/23 09:29:50 AM |  |  |  |  |
|                                    |                     |            |                              |                      |  |  |  |  |
|                                    |                     |            |                              |                      |  |  |  |  |
| 1 Batches Ready to Resume Scanning |                     |            |                              |                      |  |  |  |  |
| Batch                              | Data File Path      | Job.       | Operator                     | Time                 |  |  |  |  |
| 00000003.oii scan                  | C:\batches\00000003 | test       | <b>Operator ManagerLevel</b> | 04/13/23 09:52:25 AM |  |  |  |  |
|                                    |                     |            |                              |                      |  |  |  |  |

<span id="page-42-1"></span>*Abbildung 3-2: Stapel bereit zur Bearbeitung/bereit zur Wiederaufnahme des Scanvorgangs*

• "Stapel, die derzeit gescannt werden" und "Stapel, die derzeit bearbeitet werden" sind live, je nach Aktivität des OPEX-Scanners.

#### <span id="page-43-0"></span>**3.2. Funktionen des Menüs "Stapel transformieren"**

Wenn sich Stapel in einem Transformationsstatus befinden (wenn Transformieren aktiviert ist), sind eine Reihe von Rechtsklickfunktionen abhängig von dem jeweiligen Transformationsstatus des Stapels verfügbar. Funktionen, die nicht aktiv sind, werden ausgegraut dargestellt.

Nachdem ein Stapel transformiert wurde, benennt Monitor die oii-Datendatei um, sofern sie nicht von Transform gelöscht wurde. Dies verhindert, dass der Stapel von demselben Transform-Computer oder je nach Netzwerkumgebung von weiteren Transform-Computern erneut verarbeitet wird.

#### <span id="page-43-1"></span> **3.2.1. Funktionen von "Stapel, die auf Transformation warten":**

- **•** Nächsten verarbeiten: Der Stapel ist der nächste Stapel, der transformiert wird (wenn das Kontrollkästchen **Stapel transformieren** aktiviert ist).
- Transformation neu starten: Wechselt zurück in den Status "Warten auf Transformation", wenn sich der Stapel in einem Fehlerzustand befindet (rote Schrift).
- **•** An Bearbeiten senden: Wechselt zurück zu bearbeitbar und ändert den Stapel in den Status "Stapel bereit zur Bearbeitung".
- **•** Nicht vearbeiten: Stapel wird nicht transformiert und in roter Schrift angezeigt. Textnachricht zeigt "vom Bediener abgebrochen" an [\(Abbildung 3-3\)](#page-44-2).

**•** Kopieren: Kopiert den Stapel, um ihn in eine andere Softwareanwendung einzufügen (z. B. Notepad, Word, Excel usw.)

| CS CertainScan Monitor™ x64 6.00 [ Operator ManagerLevel logged on ] |                                                                                                    |                                                 |                                      |             |                 |                                                             |                              | □<br>$\overline{\phantom{0}}$ | $\times$      |  |  |  |  |
|----------------------------------------------------------------------|----------------------------------------------------------------------------------------------------|-------------------------------------------------|--------------------------------------|-------------|-----------------|-------------------------------------------------------------|------------------------------|-------------------------------|---------------|--|--|--|--|
|                                                                      | <b>0 Batches Needing Cleanup from Scanning</b>                                                                                                    |                                                 |                                      |             |                 |                                                             |                              |                               |               |  |  |  |  |
| Main                                                                 | <b>0 Batches Currently Scanning</b>                                                                                                    |                                                 |                                      |             |                 |                                                             |                              |                               |               |  |  |  |  |
|                                                                      |                                                                                                    |                                                 |                                      |             |                 |                                                             |                              |                               |               |  |  |  |  |
| EventLog                                                             | 1 Batches Ready to Resume Scanning                                                                                                    |                                                 |                                      |             |                 |                                                             |                              |                               |               |  |  |  |  |
| <b>System Setup</b>                                                  | $\angle$ E.<br>Batch<br>Data File Path<br>Job Operator<br>Time                                                                                              |                                                 |                                      |             |                 |                                                             |                              |                               |               |  |  |  |  |
| <b>Transform</b>                                                     | $0000002$ $\frac{1}{2}$ $\frac{1}{2}$<br>C/Hatcher/0000003 tert Onerstor Manager evel 04/13/23 00-52-25 AM<br><b>0 Batches Needing Cleanup from Editing</b> |                                                 |                                      |             |                 |                                                             |                              |                               |               |  |  |  |  |
|                                                                      | <b>0 Batches Currently Being Edited</b>                                                                                                    |                                                 |                                      |             |                 |                                                             |                              |                               |               |  |  |  |  |
|                                                                      |                                                                                                    |                                                 |                                      |             |                 |                                                             |                              |                               |               |  |  |  |  |
|                                                                      |                                                                                                    |                                                 |                                      |             |                 |                                                             |                              |                               |               |  |  |  |  |
|                                                                      | 1 Batches Ready for Editing                                                                                                    |                                                 |                                      |             |                 |                                                             |                              |                               |               |  |  |  |  |
|                                                                      | Batch                                                                                                    | Data File Path<br>Job Operator                  |                                      | E.,<br>Time |                 |                                                             |                              |                               |               |  |  |  |  |
| Logout                                                               | CANADA DI BROGODI ANNI CANADA MARCINI ANNI DAMBITO DOGDIER ANA<br>nonnons - -<br><b>0 Batches Needing Cleanup from CertainScan ProcessLink</b>              |                                                 |                                      |             |                 |                                                             |                              |                               |               |  |  |  |  |
| Overview                                                             |                                                                                                    |                                                 |                                      |             |                 |                                                             |                              |                               |               |  |  |  |  |
| <b>Batch Queues</b>                                                  | <b>0 Batches Being Processed by CertainScan ProcessLink</b>                                                                                                 |                                                 |                                      |             |                 |                                                             |                              |                               |               |  |  |  |  |
| <b>Machines</b>                                                      |                                                                                                    |                                                 |                                      |             |                 |                                                             |                              |                               |               |  |  |  |  |
|                                                                      |                                                                                                    |                                                 |                                      |             |                 | <b>0 Batches Waiting for CertainScan ProcessLink</b>        |                              |                               |               |  |  |  |  |
|                                                                      |                                                                                                    |                                                 |                                      |             |                 | 2 Batches Waiting for CertainScan Transform                 |                              |                               |               |  |  |  |  |
|                                                                      | Batch<br>00000000.oii tra                                                                                                    |                                                 | Data File Path<br>:\batches\00000000 |             | $/$ Job<br>test | Operator<br><b>Operator ManagerLevel</b>                    | Time<br>04/12/23 02:17:02 PM |                               | <b>Errors</b> |  |  |  |  |
|                                                                      | 00000002.oii_tra                                                                                                    | <b>Process Next</b><br><b>Restart Transform</b> | C:\batches\00000002                  |             | test            | <b>Operator ManagerLevel</b>                                | 04/13/23 09:49:52 AM         |                               |               |  |  |  |  |
|                                                                      | Send To Edit<br><b>0 Batches Being Transformed</b>                                                                                                    |                                                 |                                      |             |                 |                                                             |                              |                               |               |  |  |  |  |
|                                                                      | Do Not Process.                                                                                                    |                                                 |                                      |             |                 |                                                             |                              |                               |               |  |  |  |  |
|                                                                      |                                                                                                    | Copy                                            |                                      |             |                 | <b>0 Batches Transformed</b>                                |                              |                               |               |  |  |  |  |
|                                                                      |                                                                                                    |                                                 |                                      |             |                 |                                                             |                              |                               |               |  |  |  |  |
| ertainScan                                                           |                                                                                                    |                                                 |                                      |             |                 | <b>0 Batches Needing Cleanup from CertainScan Transform</b> |                              |                               |               |  |  |  |  |

<span id="page-44-2"></span>Abbildung 3-3: Funktionen von "Stapel die auf Transformation warten"

## <span id="page-44-0"></span>**3.2.2. Funktionen von "Stapel wird transformiert":**

- Transformieren beenden: Der Stapel wechselt in "Stapel, die auf die Stapeltransformation warten" und wird rot angezeigt. Die Textnachricht zeigt "vom Bediener abgebrochen" und den Computernamen an.
- **•** Kopieren: Kopiert den Stapel, um ihn in eine andere Softwareanwendung einzufügen (z. B. Notepad, Word, Excel usw.)

#### <span id="page-44-1"></span>**3.2.3. Funktionen von "Transformierte Stapel":**

- Löschen: Entfernt den Stapel aus dem Statusbereich "Transformiert".
- **•** Kopieren: Kopiert den Stapel, um ihn in eine andere Softwareanwendung einzufügen (z. B. Notepad, Word, Excel usw.)

## <span id="page-45-0"></span> **3.2.4. Stapel, die von CertainScan Transform bereinigt werden müssen**

- Transformation neu starten: Wechselt zurück in den Status "Warten auf Transformation", wenn sich der Stapel in einem Fehlerzustand befindet (rote Schrift).
- **•** An Bearbeiten senden: Wechselt zurück zu bearbeitbar und ändert den Stapel in den Status "Stapel bereit zur Bearbeitung".
- Löschen: Entfernt den Stapel aus "Stapel, die von CertainScan Transform bereinigt werden müssen".
- **•** Kopieren: Kopiert den Stapel, um ihn in eine andere Softwareanwendung einzufügen (z. B. Notepad, Word, Excel usw.)

## <span id="page-46-0"></span> **3.2.5. Einen transformierten Stapel erneut in die Warteschlange stellen**

**1.** Um einen transformierten Stapel wieder in die Warteschlange aufzunehmen, klicken Sie mit der rechten Maustaste in die Kopfzeile des Monitors und wählen Sie **Stapelverarbeitung > Stapel einspeisen** ([Abbildung 3-4](#page-46-1)).

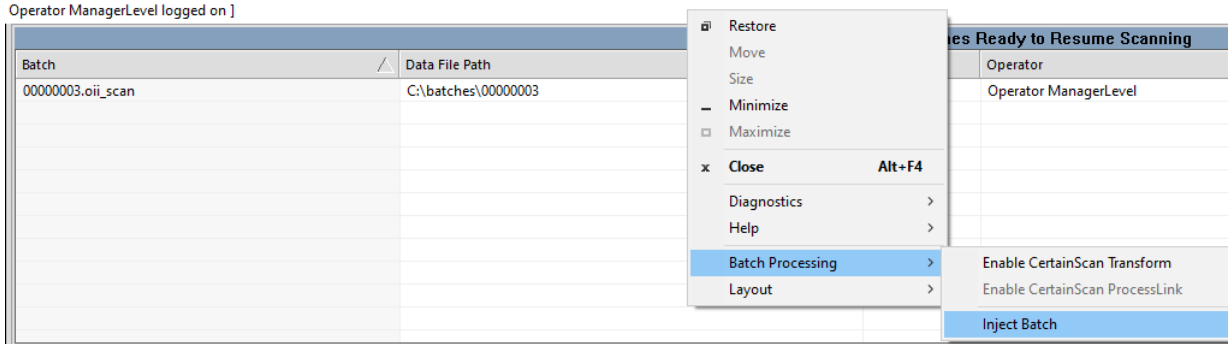

*Abbildung 3-4: Stapel einspeisen*

<span id="page-46-1"></span>**2.** Wenn das Dialogfenster geöffnet wird, wählen Sie in der Drop-down-Auswahlbox über den Schaltflächen **Öffnen/Abbrechen** die Option **Transformierte Stapeldateien**, um abgeschlossene Stapel anzuzeigen [\(Abbildung 3-5\)](#page-46-2).

| CS Open<br>$\times$                          |                                |                              |                     |              |                                              |  |  |  |
|----------------------------------------------|--------------------------------|------------------------------|---------------------|--------------|----------------------------------------------|--|--|--|
| 韹<br>> This PC > Documents<br>←              | Ō<br>$\checkmark$              | <b>Search Documents</b><br>Ω |                     |              |                                              |  |  |  |
| New folder<br>Organize $\blacktriangleright$ |                                |                              |                     |              | 999 ▼<br>$\bullet$<br>m                      |  |  |  |
| $\pi$ ^<br>Desktop                           | ㅅ<br>Name                      | <b>Status</b>                | Date modified       | Type         | Size                                         |  |  |  |
| Downloads *                                  | Adobe                          | $\circ$                      | 2/25/2021 4:26 AM   | File folder  |                                              |  |  |  |
| 葟<br>Documents *                             | afterSentDocuments             | Δ                            | 12/16/2020 10:38 AM | File folder  |                                              |  |  |  |
| $\equiv$ EN<br>À                             | <b>Custom Office Templates</b> | Δ                            | 12/16/2020 10:38 AM | File folder  |                                              |  |  |  |
| frame files                                  | Downloads                      | Δ                            | 12/16/2020 10:38 AM | File folder  |                                              |  |  |  |
| <b>PDFs</b>                                  | FeedbackHub                    | ◎                            | 3/17/2023 5:42 AM   | File folder  |                                              |  |  |  |
| <b>PDFs</b>                                  | My Shapes                      | е                            | 8/1/2022 12:56 PM   | File folder  |                                              |  |  |  |
|                                              | <b>OPEX docs</b>               | Δ                            | 4/28/2023 9:25 AM   | File folder  |                                              |  |  |  |
| <b>PROJECTS</b>                              | <b>Opex Remote Support</b>     | ◎                            | 12/23/2020 11:28 AM | File folder  |                                              |  |  |  |
| Creative Cloud Fil                           | <b>Outlook Files</b>           | Δ                            | 12/16/2020 10:38 AM | File folder  |                                              |  |  |  |
|                                              | Personal                       | Ø                            | 5/7/2023 5:52 AM    | File folder  |                                              |  |  |  |
| OneDrive - OPEX (                            | Snagit                         | Ο                            | 12/16/2020 10:55 AM | File folder  |                                              |  |  |  |
| $\Box$ This PC                               |                                |                              |                     |              |                                              |  |  |  |
| <b>3D Objects</b>                            |                                |                              |                     |              |                                              |  |  |  |
| Desktop                                      |                                |                              |                     |              |                                              |  |  |  |
| v<br>Documents                               |                                |                              |                     |              |                                              |  |  |  |
| File name:                                   |                                |                              |                     | $\checkmark$ | Transformed Batch Files (*.oii_ti $\,\vee\,$ |  |  |  |
|                                              |                                |                              |                     |              | Open<br>Cancel<br>al.                        |  |  |  |

<span id="page-46-2"></span>*Abbildung 3-5: Transformierte Stapeldateien auswählen*

## <span id="page-47-0"></span> **3.3. Mehrere Stapel auswählen**

In den Feldern **Stapel, die auf die Stapeltransformation warten**, **Stapel, die transformiert werden** und **Stapel, die transformiert wurden** kann der Bediener mehrere Stapel auswählen, um Menüfunktionen anzuwenden. Allerdings müssen alle ausgewählten Stapel die Kriterien erfüllen, damit eine Menüauswahl zur Verfügung steht.

Ein Beispiel: Damit die Funktion "Transformation neu starten" zur Verfügung steht, müssen sich alle ausgewählten Stapel in einem Fehlerzustand befinden ([Abbildung 3-6\)](#page-47-1).

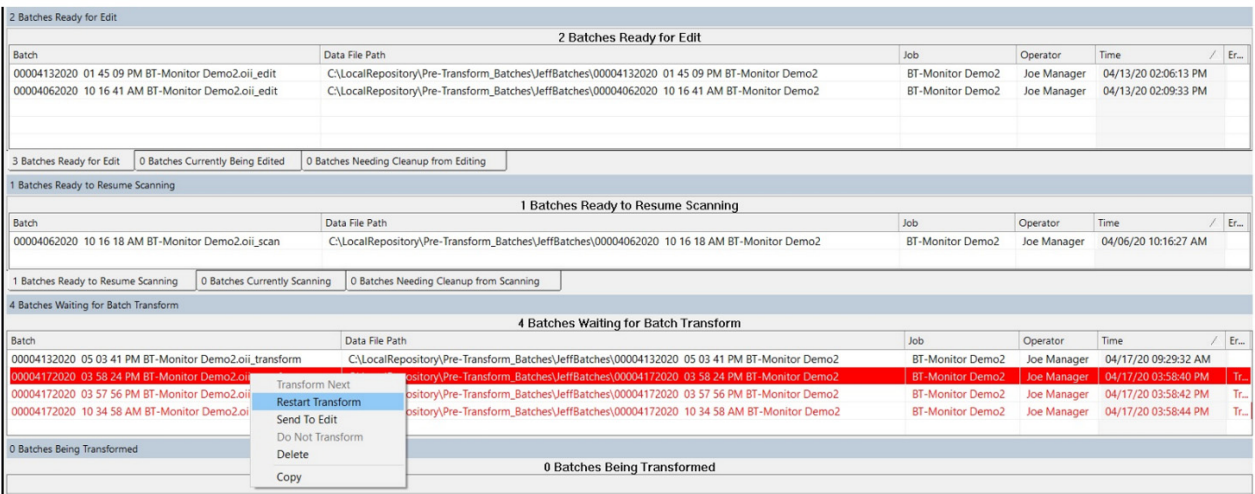

#### *Abbildung 3-6: Mehrere Stapel auswählen*

<span id="page-47-1"></span>*Hinweis: Die Menüfunktion "Als Nächstes transformieren" ist nicht verfügbar, wenn mehrere Stapel ausgewählt sind.*

#### <span id="page-48-0"></span> **3.4. Stapelfunktionen des ProcessLink-Menüs**

Wenn Aufträge für ProcessLink gespeichert werden (wenn ProcessLink aktiviert ist), werden diese in den Status "Warten auf CertainScan ProcessLink" versetzt [\(Abbildung 3-7\)](#page-48-1).

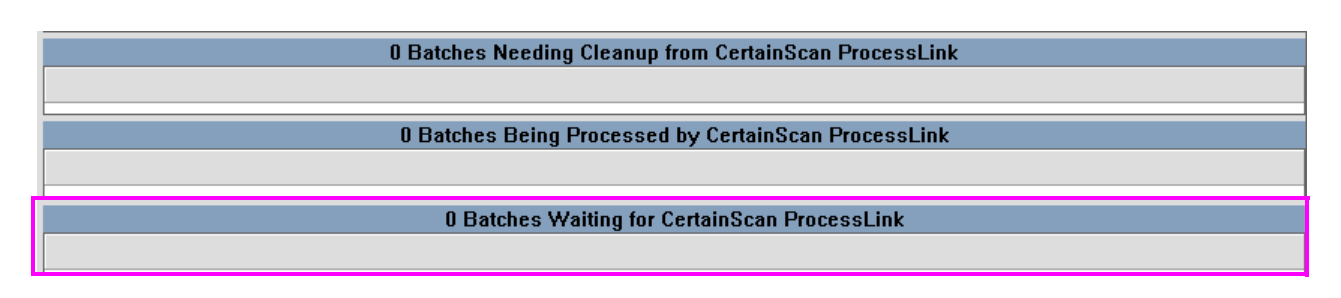

*Abbildung 3-7: ProcessLink-Funktionen*

<span id="page-48-1"></span>Wenn Aufträge von ProcessLink verarbeitet werden, durchlaufen sie den CertainScan-Prozess, um das Scannen wiederaufzunehmen und den Stapel zu bearbeiten oder zu speichern [\(Abbildung 3-8\)](#page-48-2).

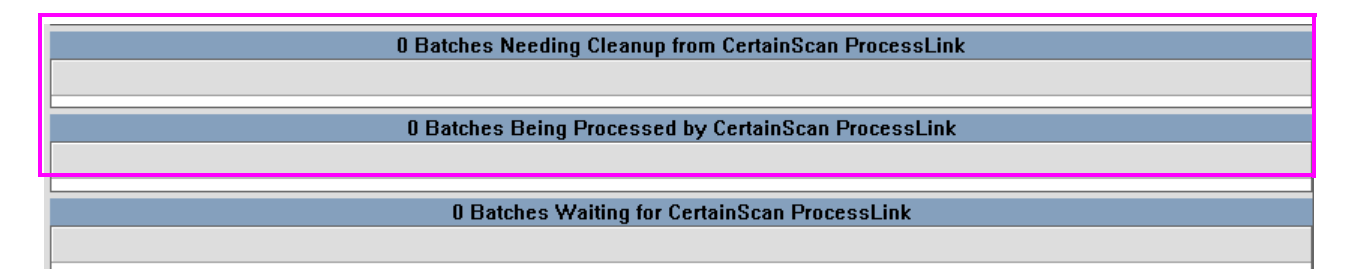

<span id="page-48-2"></span>*Abbildung 3-8: ProcessLink – Scannen wiederaufnehmen*

(Diese Seite wurde absichtlich leer gelassen)

## **Über die OPEX Corporation**

Die OPEX Corporation ist viel mehr als nur ein Maschinenhersteller. Wir konzipieren ständig neue Technologien, um die Zukunft unserer Kunden zu gestalten.

Mit unserem innovativen Ansatz entwickeln wir einzigartige automatisierte Lösungen, die unsere Kunden bei der Lösung der dringendsten geschäftlichen Herausforderungen von heute und morgen unterstützen. Mit unseren skalierbaren Lösungen zur Lager-, Dokumenten- und Mail-Automatisierung lassen sich Arbeitsabläufe verbessern, Neuerungen beschleunigen und die Effizienz der Infrastruktur steigern.

Wir sind ein familiengeführtes Unternehmen mit über 1600 engagierten Mitarbeitern und entwickeln, fertigen, installieren und warten Produkte, die täglich zur Veränderung der Industrie beitragen. Wir hören unseren Kunden zu, respektieren uns gegenseitig und arbeiten gemeinsam daran, in Zukunft mit automatisierten Lösungen neue Wege zu gehen.

OPEX – wir sind die nächste Generation der Automatisierung.

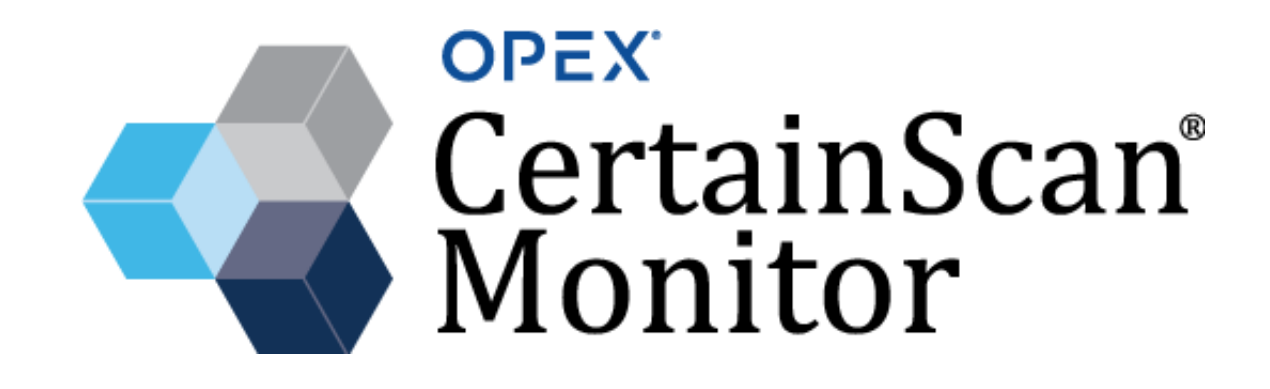

**OPEX Corporation | 305 Commerce Drive | Moorestown, NJ 08057-4234 | USA**

[http://www.opex.com](www.opex.com)